Руководство пользователя

# **UserGate 3.0**

# Содержание

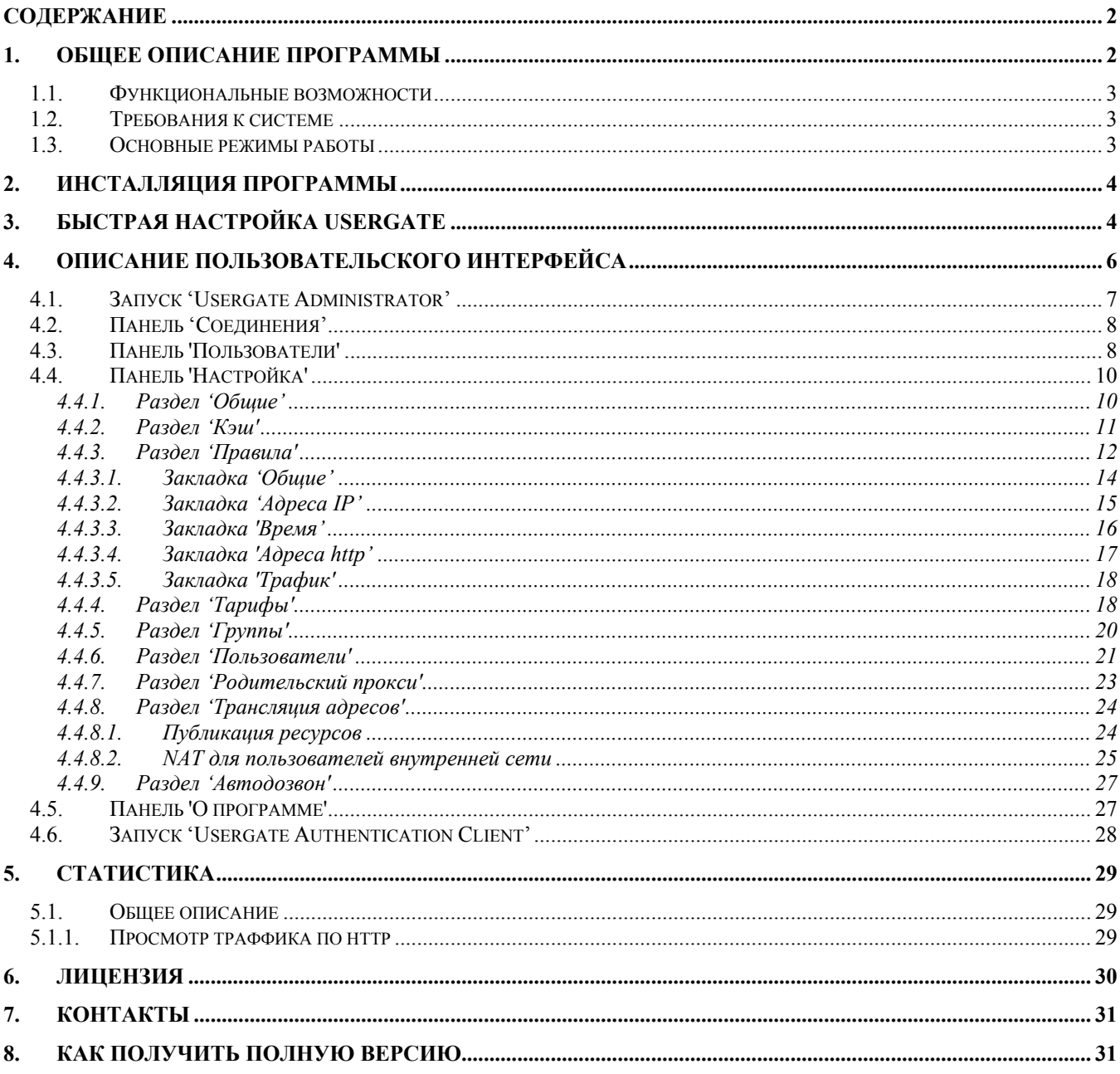

## 1. Общее описание программы

UserGate - это прокси-сервер, обеспечивающий доступ в Интернет пользователям локальной сети. UserGate поддерживает технологию NAT (Network Address Translation) для поддержки протоколов отличных от НТТР или FTP.

UserGate может быть использован для мониторинга Интернет-соединений, учёта траффика, установки ограничений для пользователей и контроля за ними. При соответствующих настройках UserGate может работать в качестве Firewall, защищающего локальную сеть от внешних Интернет-атак.

Отличительной особенностью UserGate является гибкое управление ограничениями по каждому пользователю, удобные средства мониторинга всех процессов в сети и ряд дополнительных сервисов для администратора сети. Это и многое другое делает продукт незаменимым при обслуживании локальной сети, и оптимизации денежных затрат на Интернет.

#### $1.1.$ Функциональные возможности

UserGate 3.0 поддерживает следующие возможности:

- $\bullet$ Кэширование - сохранение загруженных из Интернет файлов в общей кэш-памяти;
- Авторизация (по IP адресу, по имени и паролю пользователя, с помощью  $\bullet$ авторизации Windows, с помощью авторизации Active Directory) пользователей по всем протоколам;
- Автоматический дозвон по dial-up соединению;
- $\bullet$ Развитая система ограничений траффика для каждого пользователя, группы пользователей:
	- о Ограничения по времени работы, по количесту отправленного/принятого траффика за день и/или месяц или по количеству используемого времени за лень и/или месяц:
	- о Почасовое расписание работы пользователя в Интернет;
	- о Списки запрешенных или разрешенных доменных имён. IP адресов, частей строки url, доступ на которые запрещается /разрешается администратором.
	- о Индивидуальные ограничения скорости доступа. При превышении ограничений доступ в Интернет для пользователя автоматически закрывается;
- Фильтры, позволяющие настроить высокоэффективную 'баннерорезку';  $\bullet$
- Фильтры, позволяющие запретить пользователям доступ к нежелательной  $\bullet$ информации (сайты сексуальной, игровой направленности);
- Возможность указания диапазонов предназначенных для пользователей IP-адресов;  $\bullet$
- Подключение к каскаду прокси с возможность авторизации;  $\bullet$
- Автоматическая и ручная рассылка пользователям информации об их траффике по e-mail:
- Мониторинг траффика в режиме реального времени.  $\bullet$
- Автоматический расчёт стоимости работы пользователя в интернет, исходя из цены времени и/или объёма траффика. Существует возможность устанавливать тарифы для каждого пользователя отдельно либо для группы пользователей;
- Расчёт и просмотр статистики работы пользователя по дням и по сайтам за  $\bullet$ произвольный интервал времени. Возможность просмотра статистики работы пользователя в текущем месяце через НТТР;
- Гибкий генератор отчетов;
- UserGate поддерживает следующие протоколы:
	- **O** HTTP (кэширует);
	- $\circ$  FTP(кэширует);
	- Любой протокол UDP/TCP по NAT (Network Address Translation).

#### $12<sub>2</sub>$ Требования к системе

UserGate прокси сервер с поддержкой NAT (Network Address Translation) работает на операционных системах Windows 2000/2003/XP с установленным протоколом TCP/IP. Без поддержки протокола NAT Usergate способен работать на Windows95/98 и Windows  $NT4.0$ 

Требования к аппаратному обеспечению:

Выделенный или слабо загруженный компьютер с минимальной конфигурацией Pentium 200 МН д, 32 RAM, 10 МВ на жестком диске + место на диске для кэш и лог-файлов.

#### $1.3.$ Основные режимы работы

UserGate может использоваться для двух задач:

Контроля и мониторинга траффика пользователей в сети;

**В качестве Firewall** 

## 2. Инсталляция программы

Для инсталляции программы, вставьте установочный диск UserGate в компьютер и запустите setup.exe. Внимательно прочитайте лицензионное соглашение, и если вы согласны, нажмите Согласен для продолжения установки и следуйте инструкциям программы установки UserGate.

## 3. Быстрая настройка Usergate

Для того, что бы Вы могли начать использование UserGate, после инсталляции Вам необходимо произвести настройку программы. В данной главе описана процедура быстрой настройки. Для более детальной настройки обратитесь к главе "Описание пользовательского интерфейса".

- 1. Запустите UserGate server. В старт меню выберите Программы->Usergate3->UserGate.
- 2. Запустите UserGate Administrator. В старт меню выберите Программы $\rightarrow$ Usergate3 $\rightarrow$ Administrator.
- 3. Укажите в качестве сервера локальный компьютер(пример: IP адрес 127.0.0.1 или  $localhost(no ymo\pi uau)$ , укажите в качестве имени – Administrator. Пароль оставьте пустым. Подключайтесь к серверу нажав на кнопку "Подключиться". В случае успешного соединения в окне "История команд", вы увидите "Connected to 127.0.0.1".

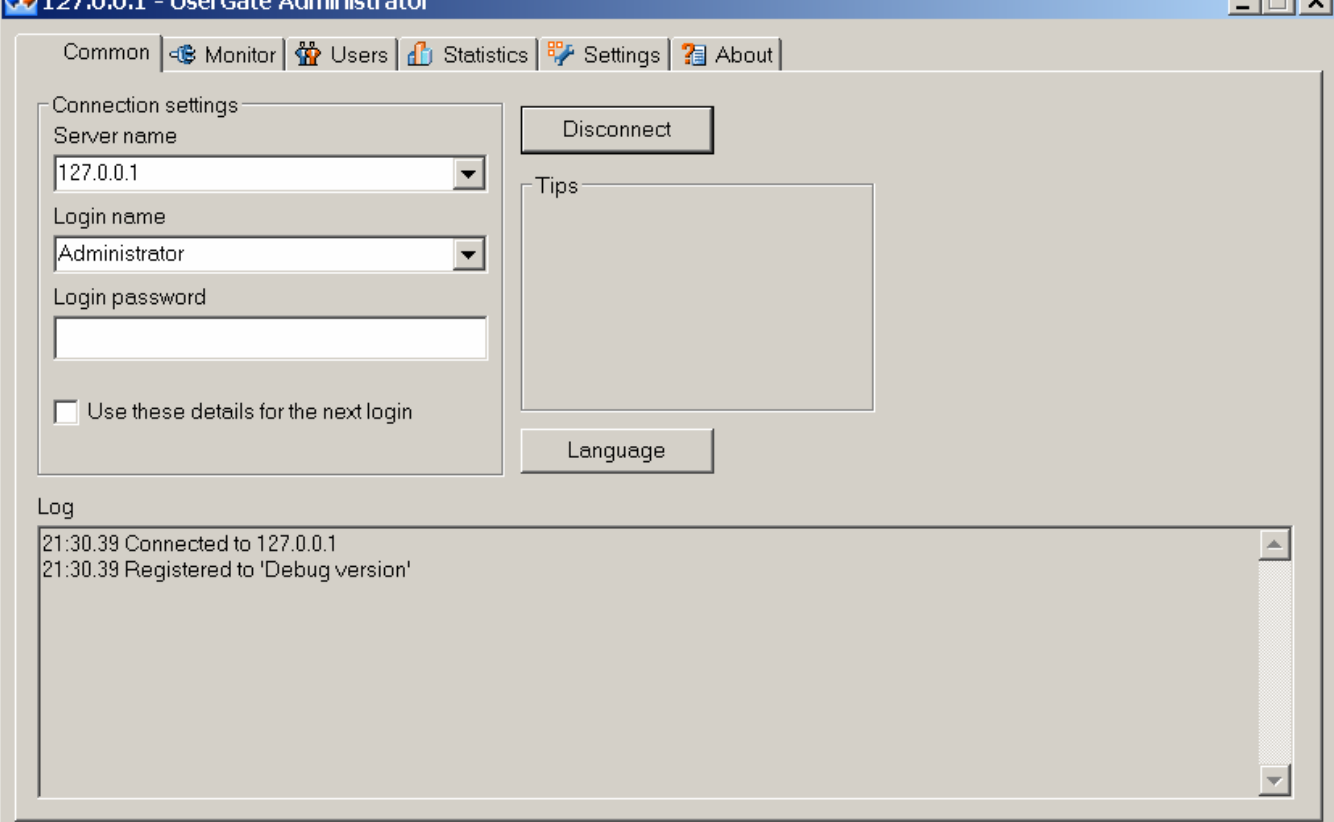

 $1 - 1 = 1$ 

4. Установите пароль доступа к UserGate Administrator. Для этого перейдите на закладку Настройка, выберите раздел Общие и нажмите кнопку Настроить доступ. Установите желаемое имя и пароль. (ВАЖНО: это необходимо для повышение безопасности).

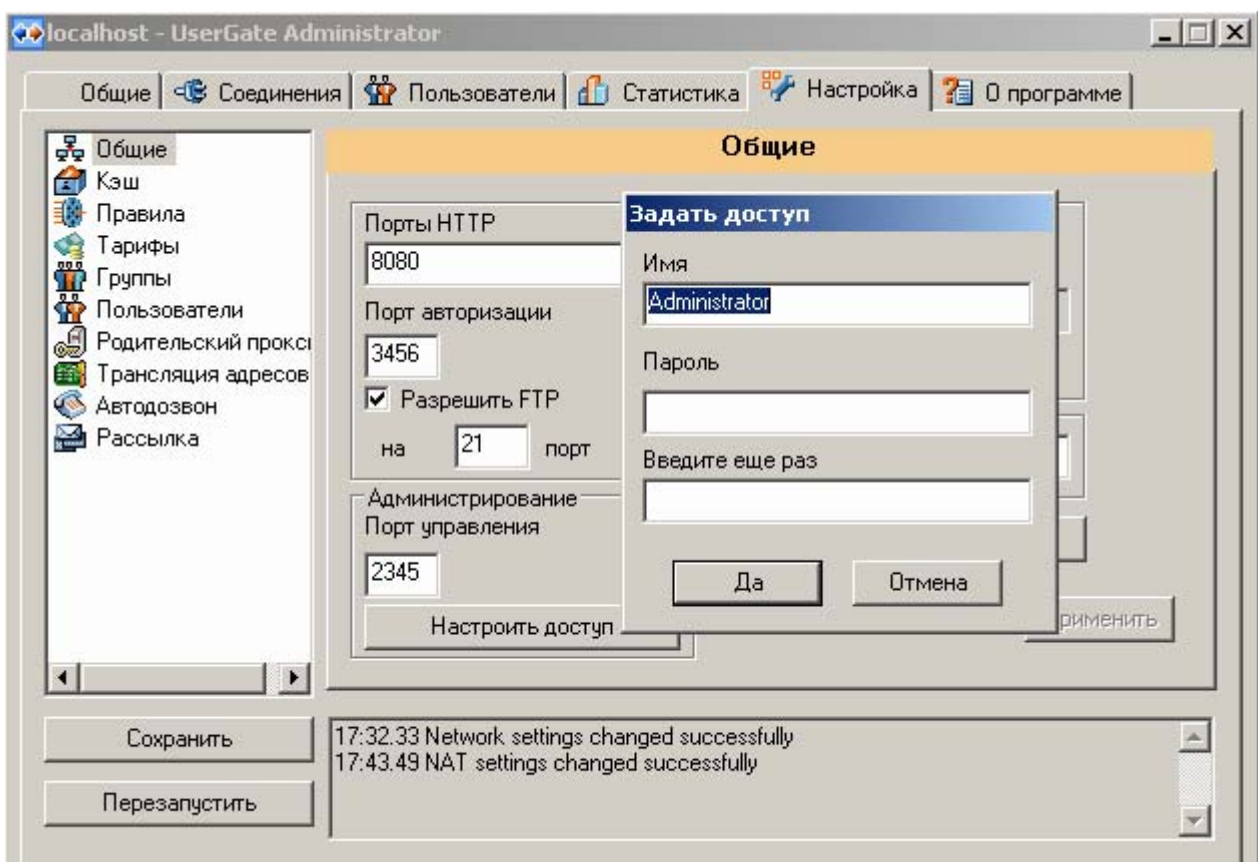

5. Установите Список Интерфейсов. Укажите IP адрес сервера UserGate, который будет слушать клиентские запросы.

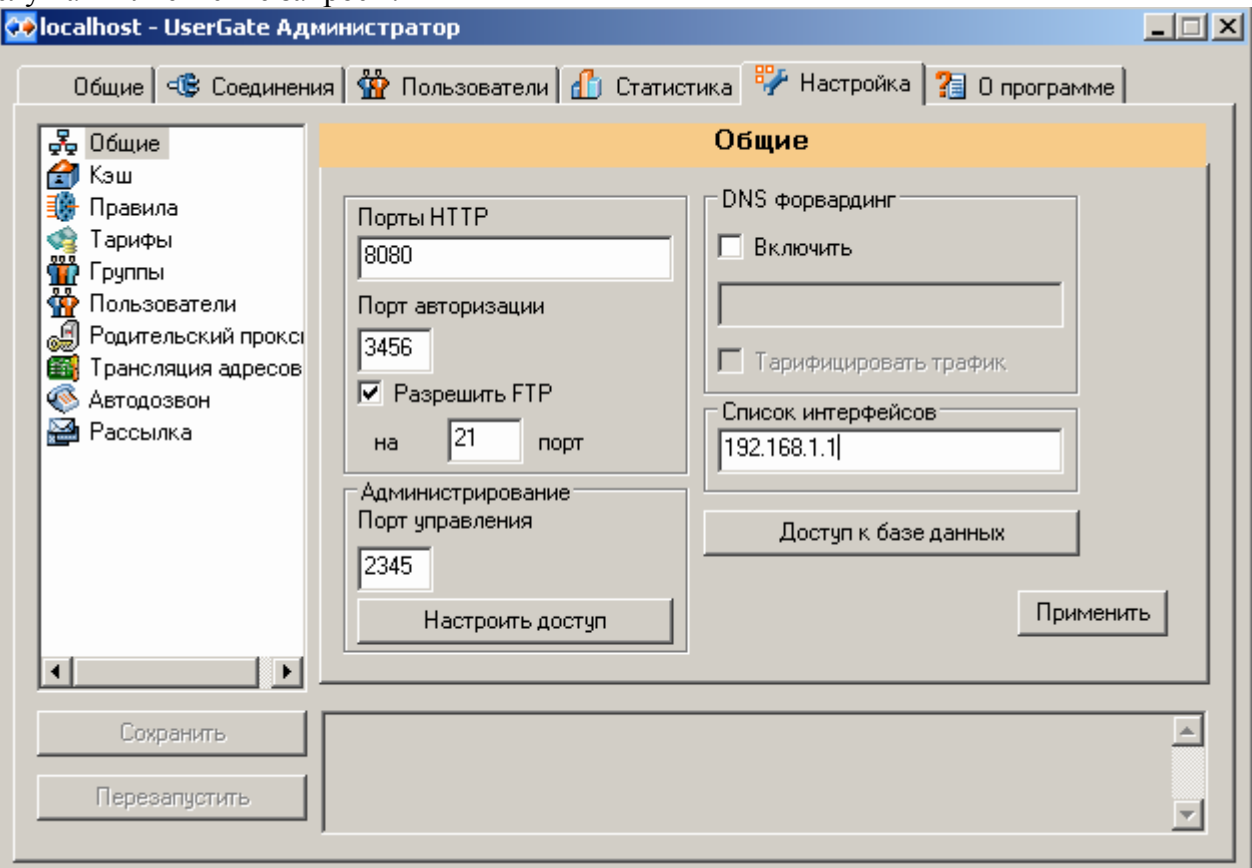

6. Создайте пользователей, для каждого пользователя укажите тип аутентификации. Для этого перейдите на закладку **Настройка,** выберите раздел **Пользователи.** Более

подробно о создании пользователей смотрите в разделе **"Пользователи".** Для быстрого подключения пользователей к сети установите тип авторизации по IP адресу.

- 7. Настроить NAT. Зайти в закладку **Настройка**, выберите рздел **Трансляция адресов,**  включить NAT нажатием галочки, запуститься Wizard настройки NATа и следовать инструкции Wizardа..
- 8. Если Вы подключаетесь к Интернет с помощью модема, создайте модемное соединение. Смотрите раздел "**Автодозвон**" для более подробного описания.
- 9. Сохраните сделанные изменения с помощью кнопки **"Save".**

### **4. Описание пользовательского интерфейса**

Серверная часть UserGate 3.0 реализована в виде двух модулей – UserGate Server и UserGate Administrator. UserGate Server запускается на компьютере, имеющем подключение к Интернет, и именно сервер контролирует доступ и ведет статистику работы пользователей в Интернет.

**UserGate Administrator** – это средство управления сервером UserGate. С его помощью можно настроить сервер UserGate, в соответствии с требованиями, предъявляемыми в Вашей организации.

**UserGate Server** может работать как сервис, либо может быть запущен вручную. Для запуска вручную необходимо в Старт меню выбрать

 $\Pi$ рограммы $\rightarrow$ Usergate3 $\rightarrow$ UserGate. В панели задач появится пиктограмма запущенного

UserGate: 11:57 для прекращения работы, необходимо кликнуть по этой пиктограмме правой кнопкой мыши и выбрать **Stop server**.

Что бы запустить UserGate Server *сервисом*, необходимо его сначала добавить в список сервисов. Для этого необходимо запустить Старт меню $\rightarrow$ Программы $\rightarrow$ UserGate3 $\rightarrow$ Install Service. После этого можно запустить сервис UserGate, набрав команду **net start usergate** в режиме командной строки. Что бы удалить сервис UserGate из списка сервисов, необходимо запустить Старт меню $\rightarrow$ Программы $\rightarrow$ UserGate3 $\rightarrow$ Uninstall Service.

Клиентская часть UserGate реализована в виде **UserGate Authentication Client**, который устанавливается на компьютер пользователя и необходим для авторизации пользователей на сервере UserGate.

Подключение к Серверу считается по рабочим сессиям, 1(одна) сессия это активная сессия одного пользователя вне зависимости сколько клиентов приложений смотрят в Интернет(ICQ, Internet Explorer, MIRC и т.д.)

Все изменения сделанные в Administrator клиенте применяются сразу, но не записываются в файл конфигурации, для того что бы записать в файл конфигурации необходимо нажать кнопку **Сохранить** в закладке **Настройка.** В случае некорректно введенных данных можно подгрузить последнюю конфигурацию при нажатии кнопки **Перезапустить. ПРИМЕР:** Вы в закладке **Настройки-> Правила** сделали изменения в одно из правил, удалили 10 пользователей и создали две группы, но не сохранили в конфигурационный файл, так как все изменения приходят в действе сразу, после чего решили что нужно вернуть все старые настройки, вы нажимаете **Перезапустить** и все старые настройки подгружается.

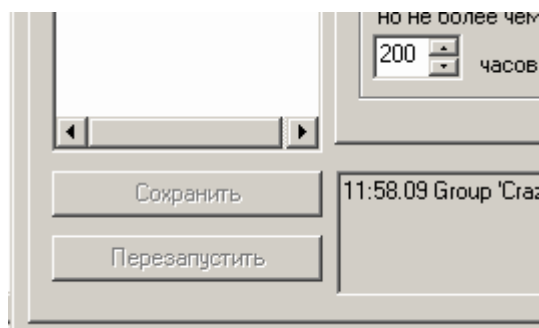

#### $4.1$ Запуск 'Usergate Administrator'

Что бы запустить UserGate Administrator необходимо в Старт меню выбрать  $\Box$ постраммы $\rightarrow$ Usergate3 $\rightarrow$ Administrator.

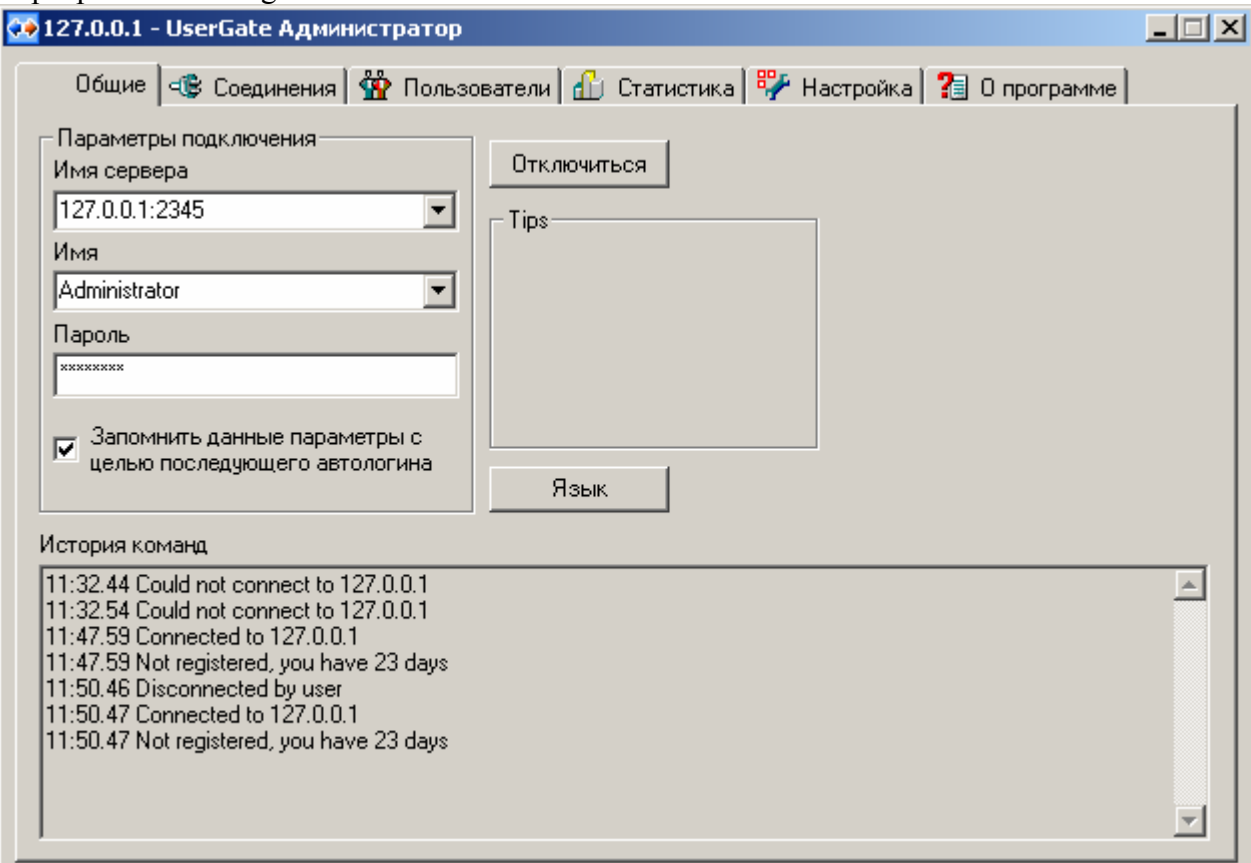

После запуска необходимо правильно настроить Параметры подключения: **Имя сервера** – имя DNS или IP адрес сервера Usergate 3.0, к которому вы хотите подключиться. Через двоеточие можно указать TCP порт доступа к серверу, если вы его поменяли со стандартного порта.

Имя - имя пользователя для авторизации. По умолчанию это Administrator.

Пароль - укажите пароль для выбранного пользователя. ВАЖНО: Если вы запустили UserGate Administrator в первый раз, то оставьте это поле пустым, далее после первого соединения вы сможете сменить Логин и Пароль в закладке Настройки-> Общие->Настроить доступ.

Как только вы указали параметры подключения, подключайтесь к серверу нажав на кнопку "Подключиться". В случае успешного соединения в окне "История команд", вы увидите "Connected to имя сервера".

Вы можете установить галочку "Запомнить данные параметры с целью дальнейшего автологина" для автоматического подключения к серверу при следующем запуске UserGate Administrator. С помощью кнопки "Язык" можно выбрать язык, который будет использоваться в UserGate Administrator.

Любые изменения, сделанные в настройке UserGate, сразу же вступают в силу, но не сохраняются в конфигурационном файле. Для сохранения изменений, что бы при следующем запуске UserGate использовал обновленную конфигурацию, нажмите кнопку Сохранить'. Если Вы поменяли конфигурацию, но еще не сохранили ее, файл конфигурации, можно загрузить прелылушие настройки, нажав на кнопку 'Перезапустить', это помогает при неверно введенных данных в настройках UserGate.

Все изменения, производимые в UserGate Administrator, можно посмотреть в окне "История команд" в закладке 'Настройка'.

#### Панель 'Соелинения'  $4.2.$

Здесь выводятся все клиенты, имеющие в настоящее время соединения с сервером. В строке указываются данные:

#### Информация о сессии

IP address клиента Имя пользователя Количество переданных/полученных байт Информация о соединении Тип соединения

Количество байт переданных/полученных Алрес назначения (IP address, URL)

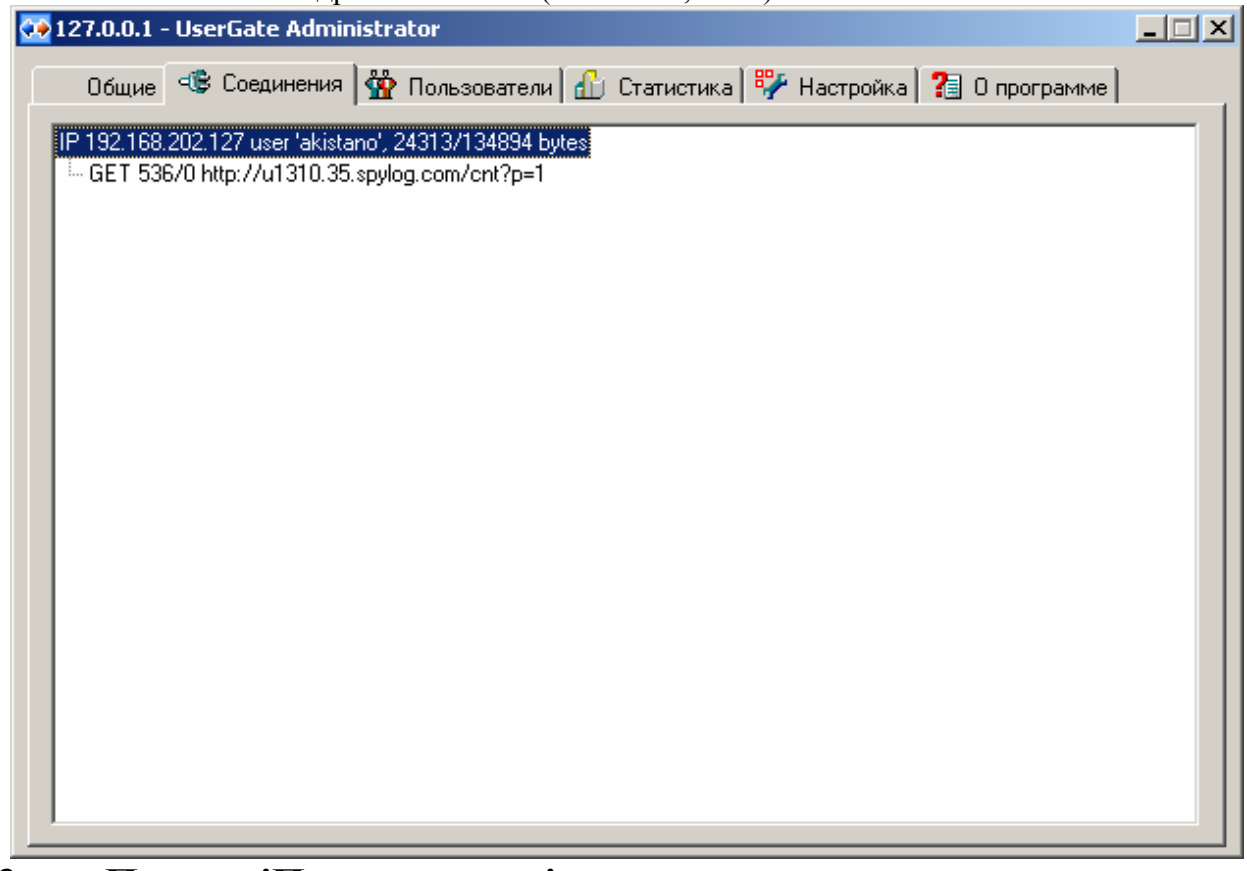

#### $4.3.$ Панель 'Пользователи'

Позволяет посмотреть общую статистику по пользователям и группам и отслеживать проводить мониторинг за пользователями. Можно просматривать статистику за определенный промежуток времени (текущий месяц, день или произвольный период). Есть возможность быстрого блокирования/разблокирования пользователей или группы с помощью клавиши **В.** или нажав правой кнопкой мыши на выбранном пользователе или группе и выбрать **Disable**, изменения приводятся в действие но не

сохраняются в конфигурационном файле, для того что бы записать в файл, зайдите в закладку Настройка и нажмите Сохранить.

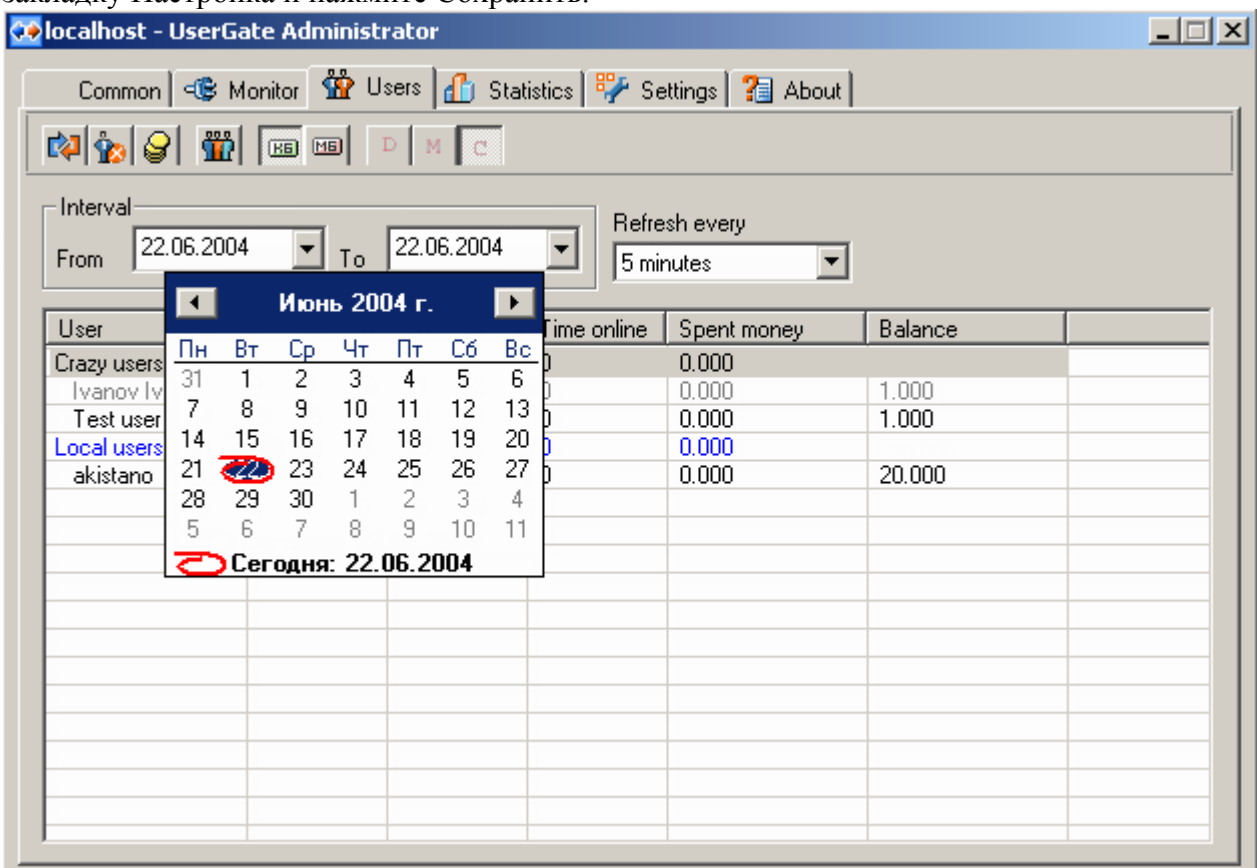

Можно просматривать или изменять текущий баланс и в случае необходимости блокировать пользователей. Для изменения баланса пользователя, надо щелкнуть правой кнопкой по пользователю в списке и выбрать **'Счет'** или выбрать пользователя и нажать  $\left|\mathcal{Q}\right|$ 

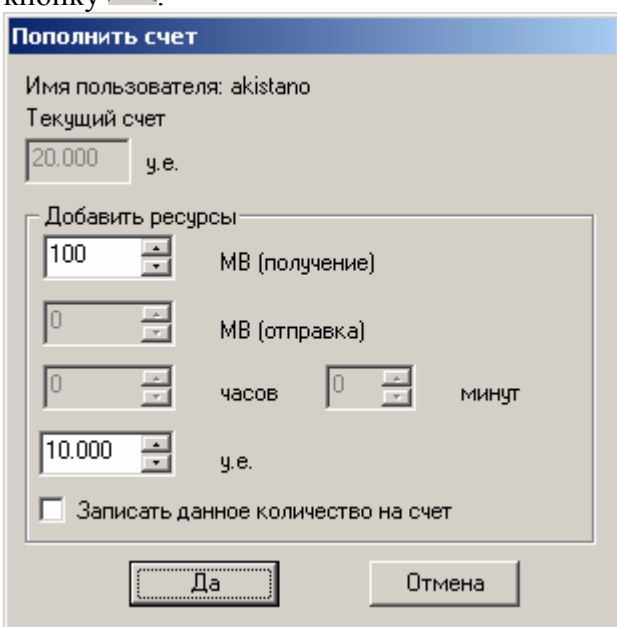

Можно изменять баланс пользователя, добавляя допустимый трафик, либо добавляя деньги, в условных единицах. Трафик можно добавить только в соответствии с тарифом пользователя, **НАПРИМЕР**, *если у пользователя определен тариф 0.1 у.е. за мегабайт входящего трафика, а исходящий и почасовой трафик не учитывается, то поле МВ (отправка) будет не доступным. Таким образом, если в тарифе указаны нулевые*

значения во **Входящем, Исходящем** или Временном, то в «Пополнить счет» соответствующие поля будут не активизированы.

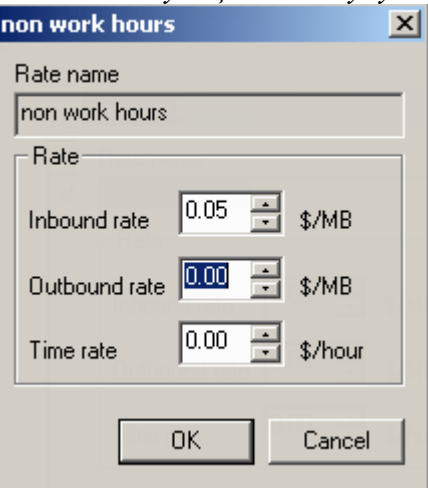

Если установить галочку 'Записать данное количество на счет', то счет пользователя будет перезаписан на новое значение у.е. Если галочка не установлена, то количество у.е. для пользователя будет добавлено к существующему остатку на счете.

Обносить статистику можно кнопкой Refresh  $\boxtimes$ , или задать автоматическое обновление Обновлять каждые

в поле «Обновлять каждые» 5 минут и выбрать значение $(5,2,1)$  минуты или 30,10 в секундах).

#### Панель 'Настройка'  $4.4.$

В закладке 'Настройка' расположены 10 основных Каталогов Общие - Общие настройки сети Кэш - Правила работы с НТТР кэшем Правила - Правила работы в Интернет (ограничения, black lists) Тарифы - Тарифные планы Группы - Группы пользователей Пользователи - Пользователи Родительский прокси - Доступ к родительскому прокси Трансляция адресов - Настройка правил NAT Автодозвон - Функция дозвона по Dial up соединению Рассылка - Рассылка уведомлений для пользователей

ВАЖНО: Перед тем как начинать настраивать сервер, необходимо завести минимум один Тарифный план, без Тарифного правила вы не сможете завести пользователя и правила.

#### 4.4.1. Раздел 'Общие'

Здесь указываются основные настройки UserGate:

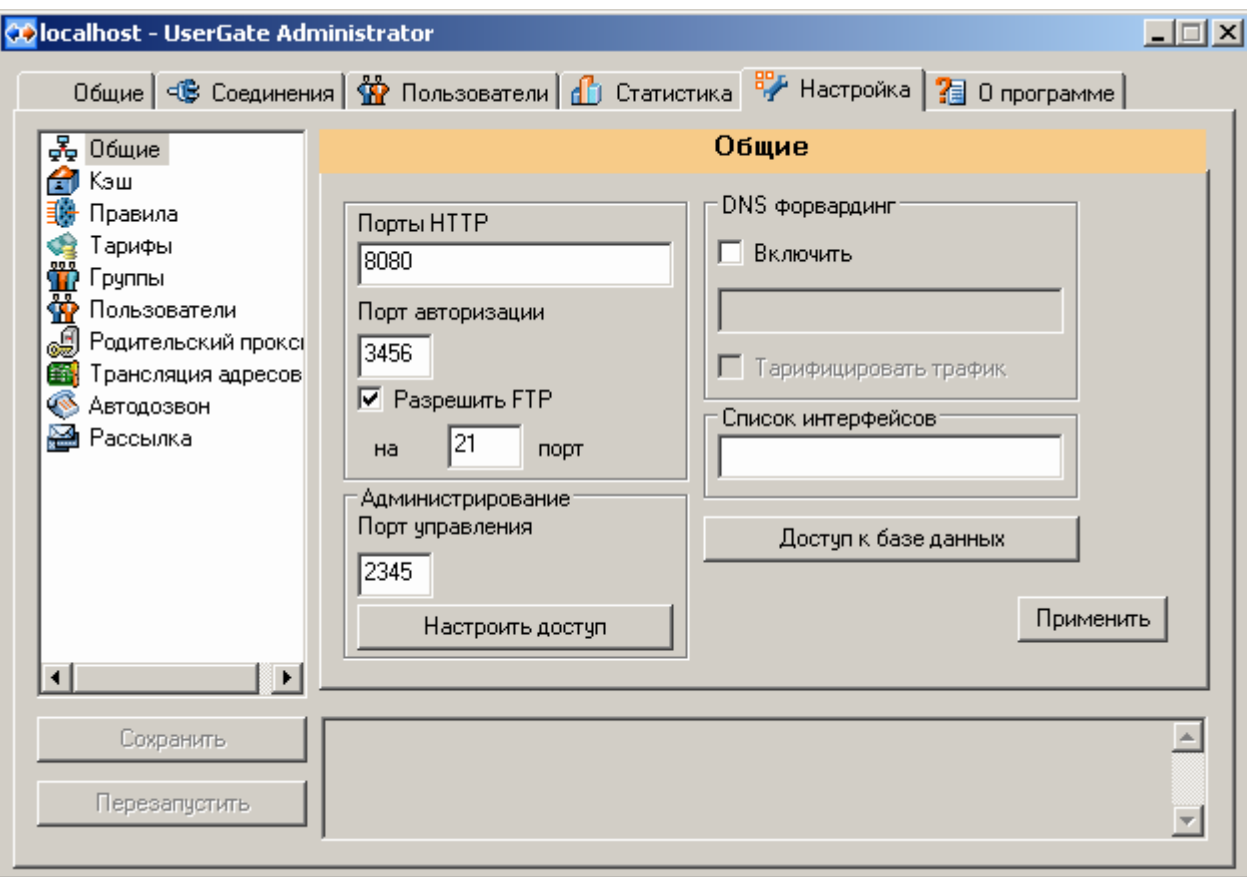

**Порты HTTP** – порт на котором работает http-прокси. Можно указать несколько портов, разделенных точками с запятыми ';'.

**Порт авторизации –** порт, на котрый клиенты UserGate посылают данные для авторизации. *По умолчанию используется порт 3456*.

**Разрешить FTP** – Разрешение работы FTP протокола и выбор порта на котором будет работать протокол.

**Порт управления** – порт для удаленного администрирования UserGate. *По умолчанию 2345.*

**DNS форвардинг** – если включено, то сервер действует как DNS прокси. Все принятые запросы DNS (порт UDP 53) перенаправляются на указанный сервер. **Тарифицировать трафик** – будет записывать трафик, потраченный сервером UserGate для разрешения имен DNS, на пользователей.

**Список интерфейсов** – IP адреса сервера UserGate, на которых он обрабатывает (слушает) входящие запросы, каждый последующий вводиться через точку с запятой  $\langle \langle \cdot, \cdot \rangle \rangle$ .

**Настроить доступ** – с помощью этой кнопки можно поменять имя учетной записи, пароль и порт для удаленного администрирования.

#### **4.4.2. Раздел 'Кэш'**

Здесь указываются настройки кэша:

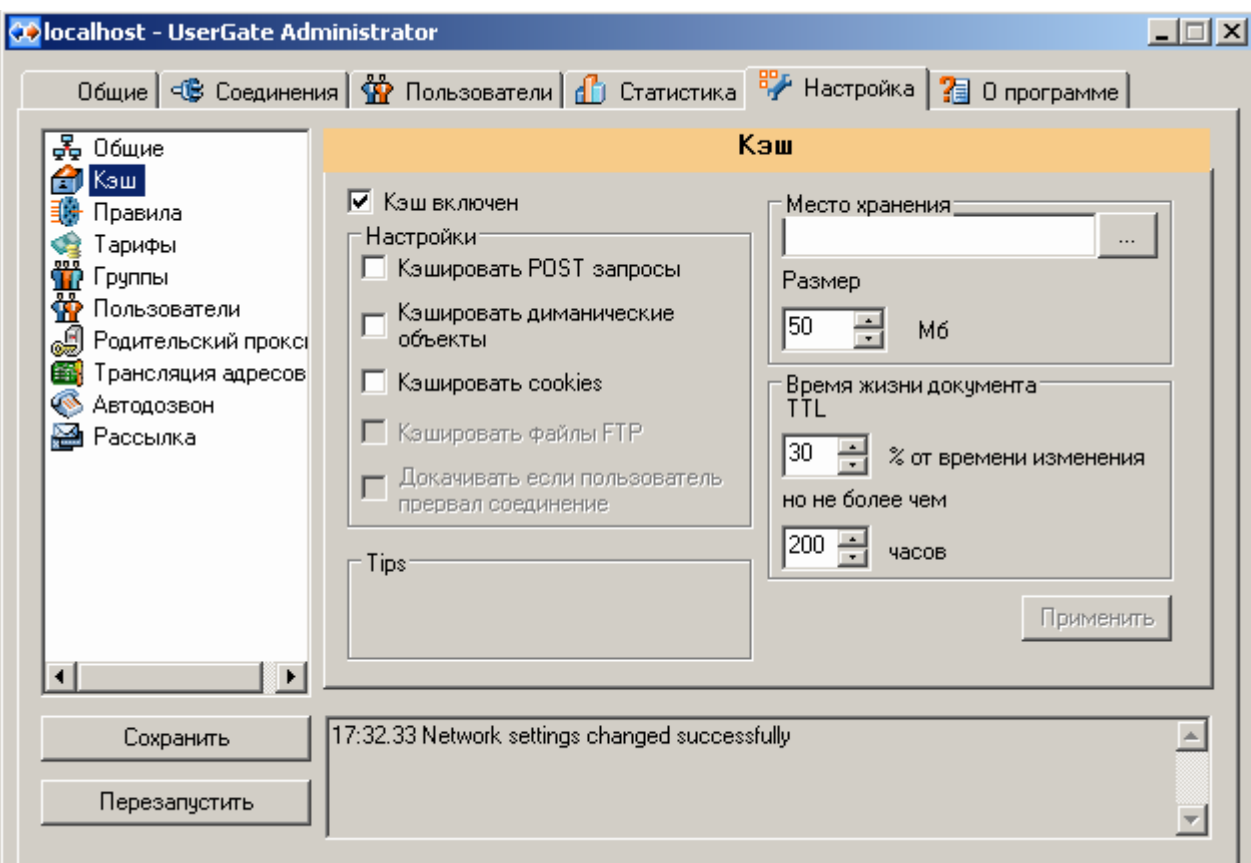

**Кэш включен** – включает кэширование объектов.

**Кэшировать POST запросы**- кэшировать запросы типа POST.

**Кэшировать динамические объекты –** кэшировть объекты, находящиеся в строке url после '?'.

**Кэшировать файлы FTP –** кэшировать скачиваемые файлы по FTP протоколу. **Докачивать если пользователь прервал соединение -** докачивать файл при

прерывании пользователем скачивании файла.

**Кэшировать cookies –** включает/выключает кэширование cookies.

**Настройки, контролирующие время жизни объекта в кэше:** 

Если кэшируемый объект явно имеет установленное время жизни, то UserGate использует это время. Иначе время жизни устанавливается как заданный процент с момента последнего изменения объекта -**% от времени изменения**, но не более чем время, установленное параметром **'но не более чем'.** В случае, если UserGate не может установить время последней модификации объекта, то время жизни устанавливается равным параметру **'но не более чем'.** 

**Место хранения -** путь к каталогу, где будут храниться файлы кэша. В случае пустого поля используется папка 'cache' в каталоге, где установлен сервер UserGate. Каталог можно выбрать только если вы запустили UserGate Administrator на том же комптютере, где установлен сервер UserGate.

**Размер** – максимальный размер кэша, в Мегабайтах.

#### **4.4.3. Раздел 'Правила'**

Раздел содержит все правила, имеющиеся в системе.

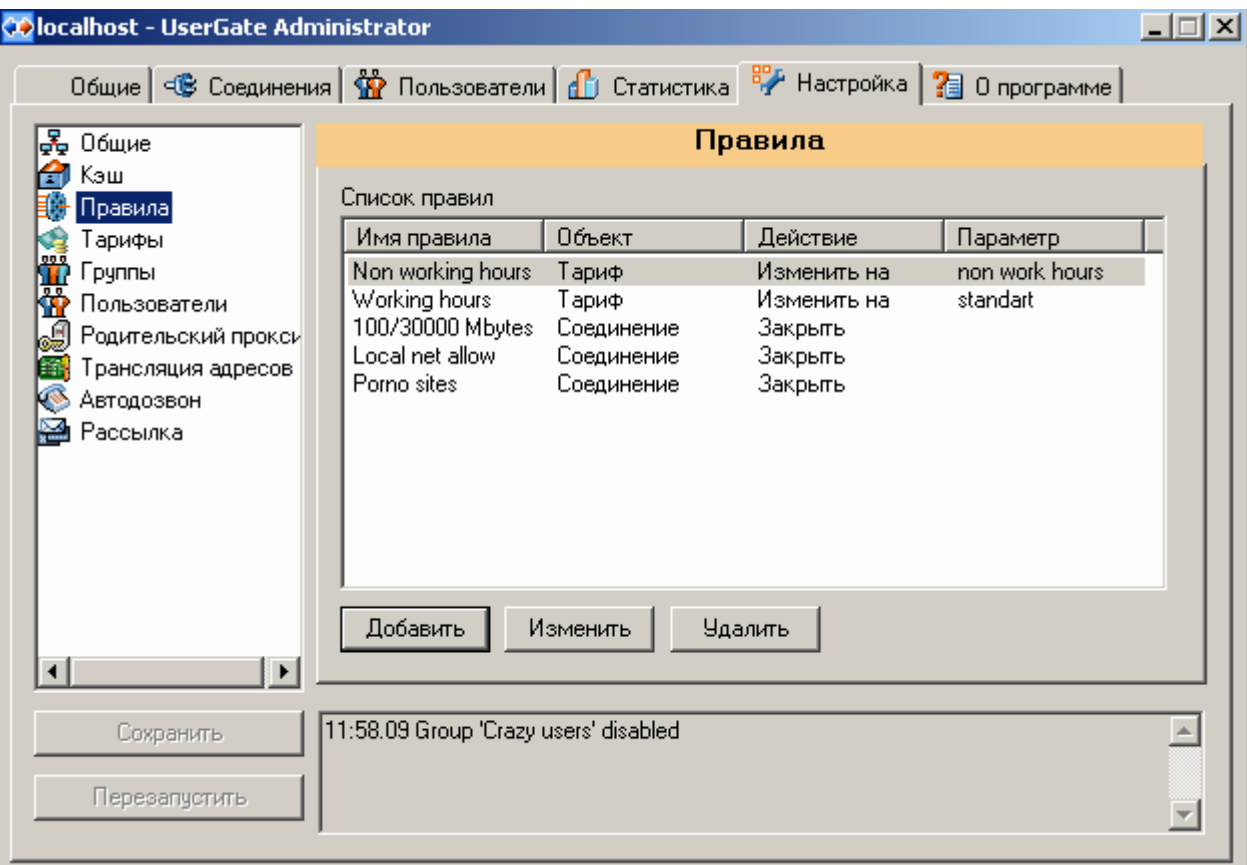

С помощью правил можно управлять двумя объектами – **соединением** и **тарифом**.

Например, можно создать правило, которое будет изменять действующий тариф на более льготный в не рабочее время и праздничные дни. Или блокировать соединение с определенных IP адресов к определенным веб-ресурсам в рабочее время. Можно добавлять новые, удалять или изменять уже существующие правила. Для того, что бы созданное правило начало работать, его надо назначить пользователю или группе пользователей.

Для добавления нового правила нажимаем кнопку **'Добавить'** и выбираем условия правила, при которых оно будет срабатывать.

#### **4.4.3.1. Закладка 'Общие'**

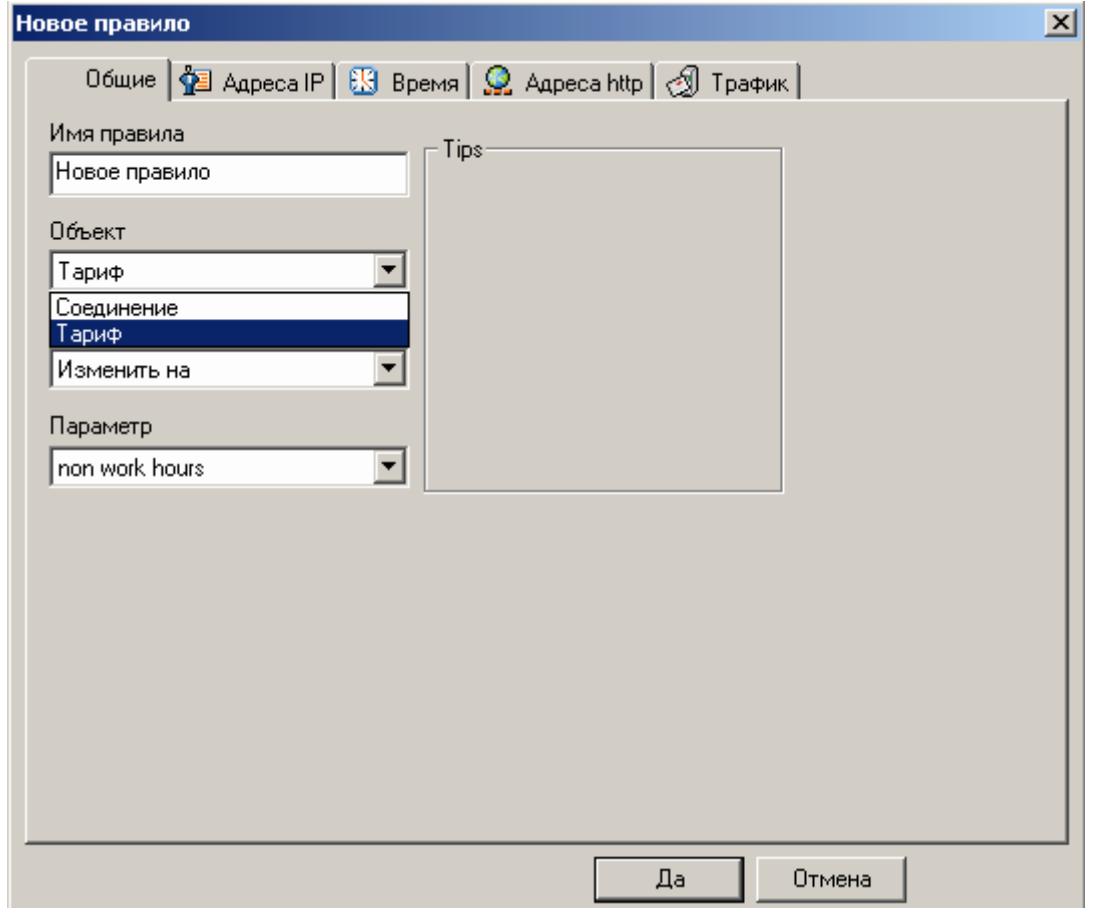

Задаем имя правила и выбираем *Объект* и *Действие* на созданное правило. Для объекта типа '**Тариф**' устанавливается действие '**Изменить на'**, с указанием нового тарифа, **Пример:** У провайдера два тарифных планах «Дневной» и «Ночной», дневной действует с 10 утра до 10 вечера, ночной с 10 вечера и до 10 утра. Вы создаете в **Тарифах** два тарифа *«Дневной»* и «*Ночной»,* после чего заводите правило *Non work hours*, и устанавливаете объект **Тариф** изменить на и выбираете тариф «*Дневной»,* далее идете в закладку Время и выделяете время каждый день недели с 10 утра до 10 вечера. В итоге при срабатывании этого правила у вас меняется тариф с *Ночного* на *Дневной* и наоборот.

Для объекта '**Соединение**' устанавливается действие '**Закрыть**'. При срабатывании данного правила у вас закрывается соединение для пользователя или группы пользователей. **ПРИМЕР:** Вы заводите новое правило и называете его *XXX*, выбираете закладку HTTP и делаете импорт черных листов (сайты содержащие ненормативную лексику или фотографии). При попытке пользователя зайти на один из этих сайтов, соединение закрывается.

#### 4.4.3.2. Закладка 'Адреса IP'

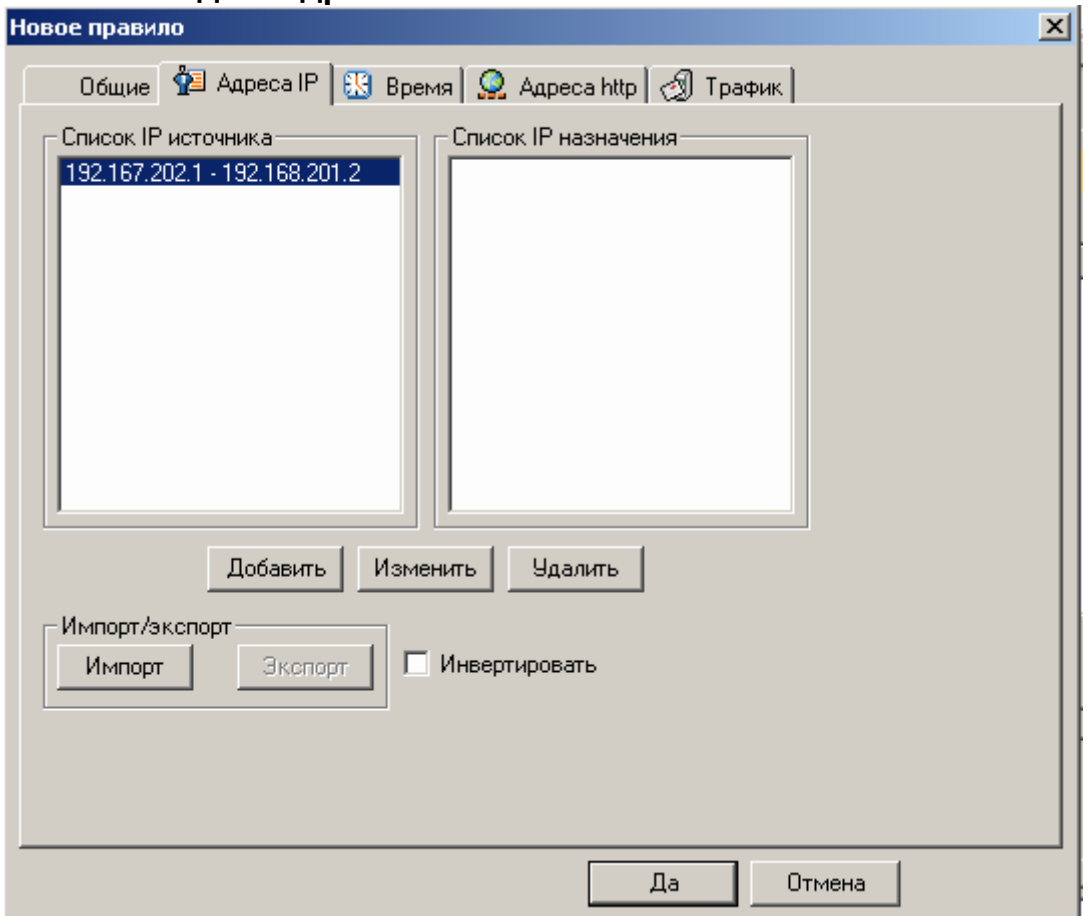

Указываете IP адреса источника и адрес назначения при которых будет срабатывать данное правило. ВАЖНО: Пустое поле равноценно любому адресу. Можно импортировать/экспортировать списки адресов с помощью кнопок 'Импорт' и 'Экспорт'. Галочка 'Инвертировать' меняет условие на противоположное.

Например, добавляем в адрес IP источника локальную подсеть – диапазон адресов с 192.168.1.0 по 192.168.1.255, а адрес назначения оставляем пустым правило будет срабатывать всякий раз, когда пользователи из нашей локальной сети будут получать доступ к ресурсам Интернет. Другой пример: адрес источника оставляем пустым, а в адресе получателя ставим 10.1.1.1-10.1.1.1 и помечаем инвертировать. Правило будет срабатывать при подключении любого клиента на любой адрес, за исключением 10.1.1.1.

Меню ввода IP адресов: вводите диапазон адресов, указываете куда добавить данные адреса Add to sours rang или Add to destination range, после чего можно нажать на кнопку закрыть и добавить Add&Close, добавляется диапазон и окно закрывается или Add и продолжить редактирование ввода адресов.

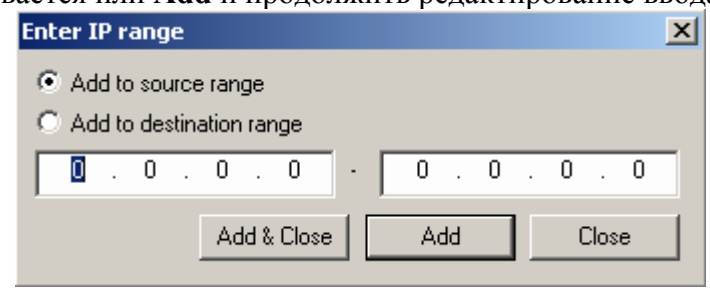

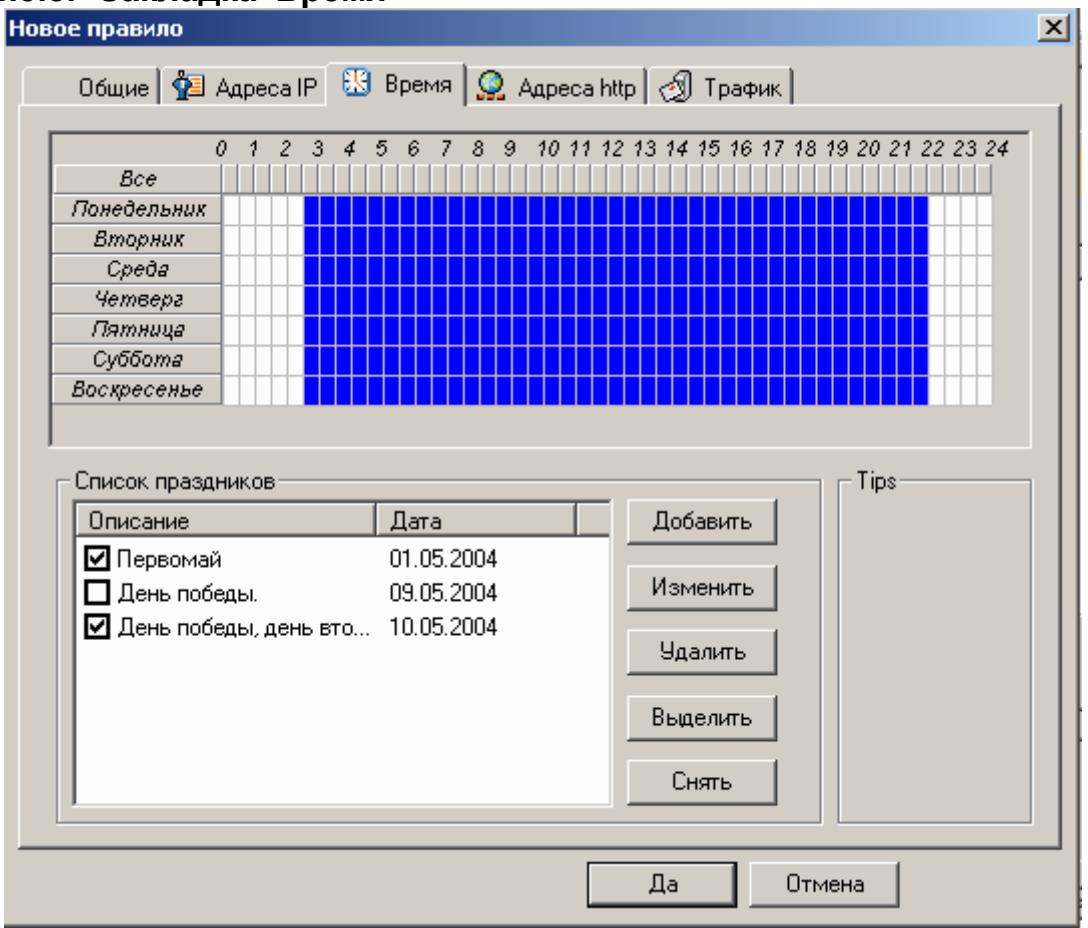

### **4.4.3.3. Закладка 'Время'**

С помощью левой кнопки мыши помечаем синим цветом время, когда будет выполняться правило, в какие часы и по каким дням. Правой кнопкой мыши отменяем выделенное. Список праздников - отмечаем галочками праздничные дни, в которые правило будет выполняться круглосуточно. С помощью кнопок **'Добавить**', '**Изменить**', '**Удалить**' можно редактировать список праздников в файле holidays.lst, который находиться в директории UserGate3.

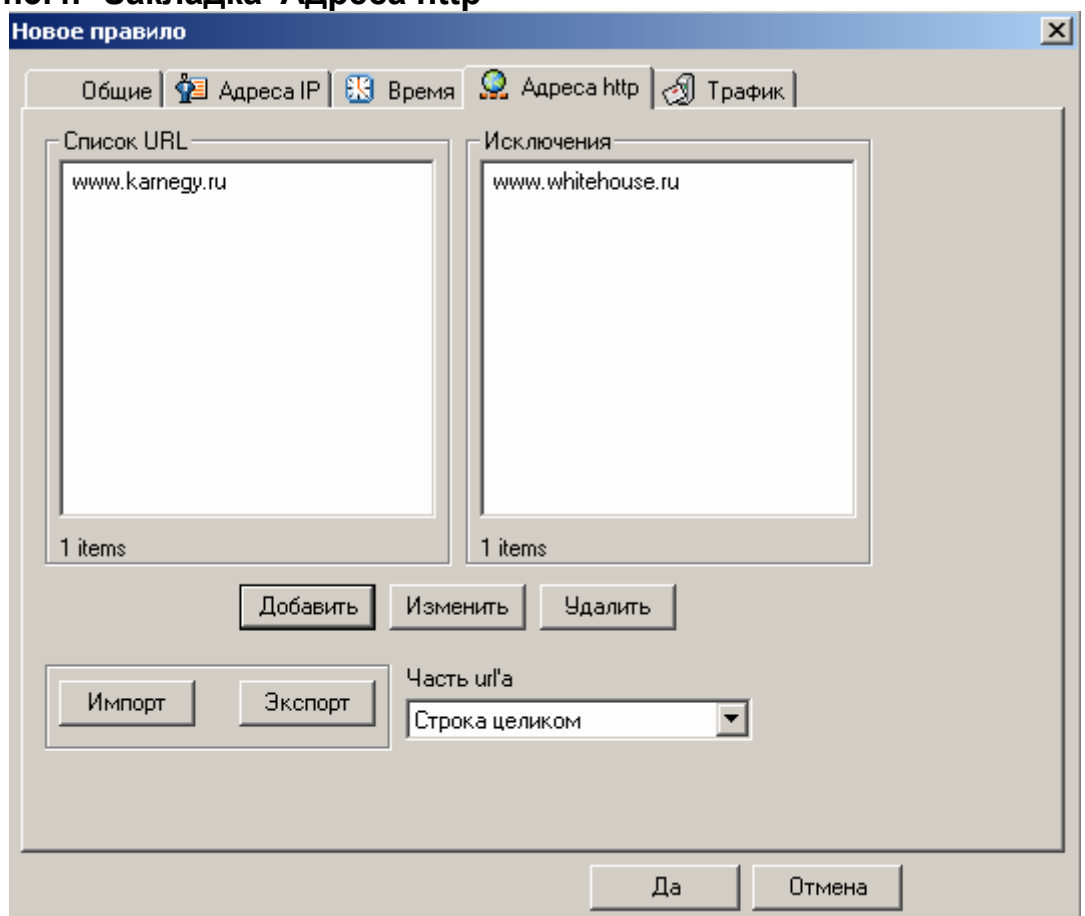

#### 4.4.3.4. Закладка 'Адреса http'

Указываем список объектов, при обращении к которым правило будет срабатывать. Допустимо использование шаблонов:

'\*' - определяет все ресурсы;

\* \* строка \* - определяет все ресурсы, заканчивающиеся на 'строка';

"\* строка\*' - определяет все ресурсы, внутри которой содержится 'строка';

' строка\*' - определяет все ресурсы, начинающиеся на 'строка';

При определении ресурса, можно указать 'Имя сервера' - будет проверяться на совпадение только имя сервера, например, www.lenta.ru, 'Адрес документа' - адрес документа на сервере, например,

mideast/2004/22/22/intelligence/ или 'Строка целиком'- например. http://lenta.ru/mideast/2004/22/22/intelligence. Можно сделать импорт и экспорт Адресов.

Меню ввода НТТР адресов: вводите адрес, указываете куда добавить адрес Add to deny access list или Add to allow access list, после чего можно нажать на кнопку закрыть и добавить Add&Close, добавляется диапазон и окно закрывается или Add и продолжить редактирование ввода адресов.

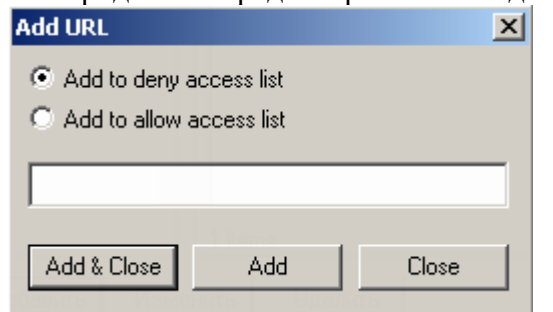

### **4.4.3.5. Закладка 'Трафик'**

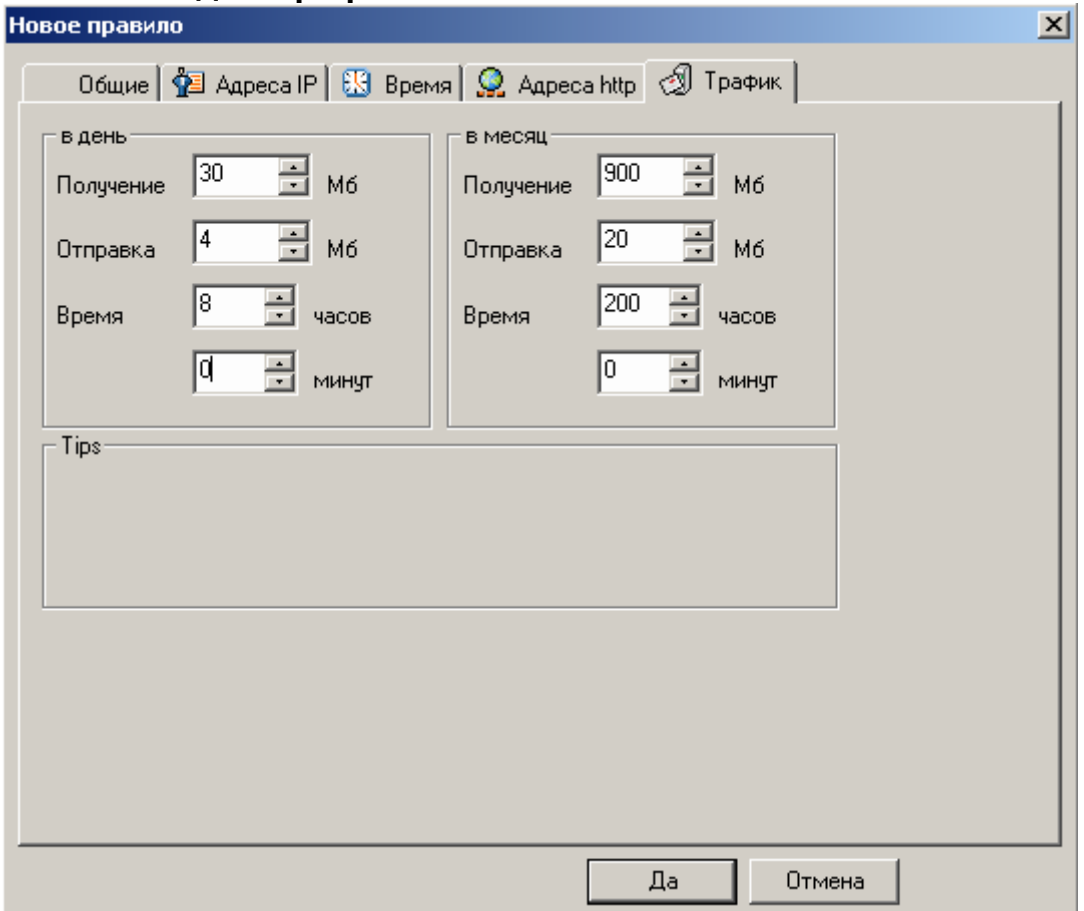

Здесь можно указать объемы трафика (в мегабайтах) и время (в часах и минутах), в день или месяц, при превышении которых сработает данное правило. **ВАЖНО: '0**' означает без ограничений. **Пример:** можно установить в месяц выкачать 900м а в день поставить 0, это будет означать что в день он сможет выкачать любой трафик до 900м и наоборот, в день ставим 10м, а в месяц 0, означает что он не сможет в день выкачать больше 10 м, а по месяцу не ограниченно, зависит от количества дней в месяце.

**Время -** часы и минуты суммируются, к примеру, в часах в день пишем ограничение 7 и 30 минут, соответственно доступ для него открыт в течении 7ч30 мин.(при активной сессии) .

#### **4.4.4. Раздел 'Тарифы'**

Раздел содержит все тарифы, имеющиеся в системе.

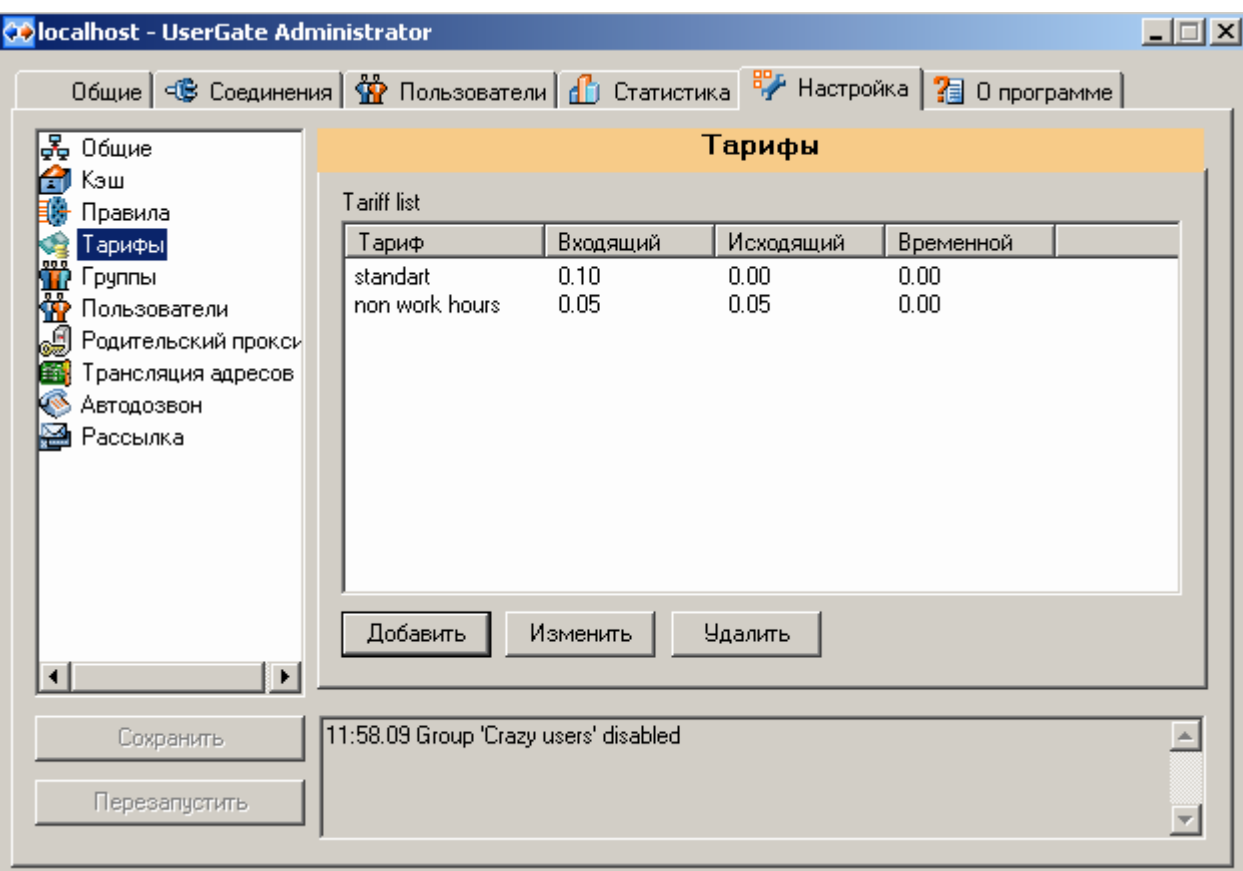

Тарифы определяют стоимость входящего/исходящего трафика, а так же могут определять стоимость повременного соединения. Можно добавлять новые тарифы, редактировать или удалять старые. При создании нового тарифа, необходимо указать 'Имя тарифа' и стоимость трафика, либо стоимость за единицу времени. **ВАЖНО:** Первоочередная задача завести тариф, после чего заводить пользователей, в противном случае вы не сможете настроить сервер.

Следует учесть, что временной тариф действует на все соединения Сессии. При срабатывании в правиле условия "*Адреса IP*", либо *"Адреса HTTP*" и заданном действии "сменить тариф", временной тариф не меняется, меняется только тариф за Мегабайт. **Пример:** Мы завели два тарифа со значениями *Тариф(ТФ)№1* - \$1 за mb и \$2 hours*, ТФ№2* - \$2 за mb и \$3 hours. При срабатывании правила о посещении сайтов с содержанием *XXX*, тариф меняется на *ТФ№2*, в итоге тариф для данного соединения(сайт *XXX*) становится \$2 за mb и \$2 hours. Данное условие необходимо, так как, у Сессии может быть несколько соединений с *ТФ№1* на которые *ТФ№2* не распространяется.

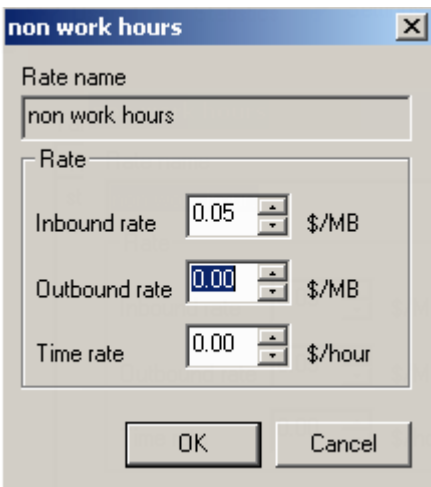

#### **4.4.5. Раздел 'Группы'**

Группы служат для облегчения управления пользователями. Каждый пользователь в системе может относиться только к одной группе. Для группы можно настроить список правил, таким образом, все пользователи, входящие в группу, получат одинаковые настройки.

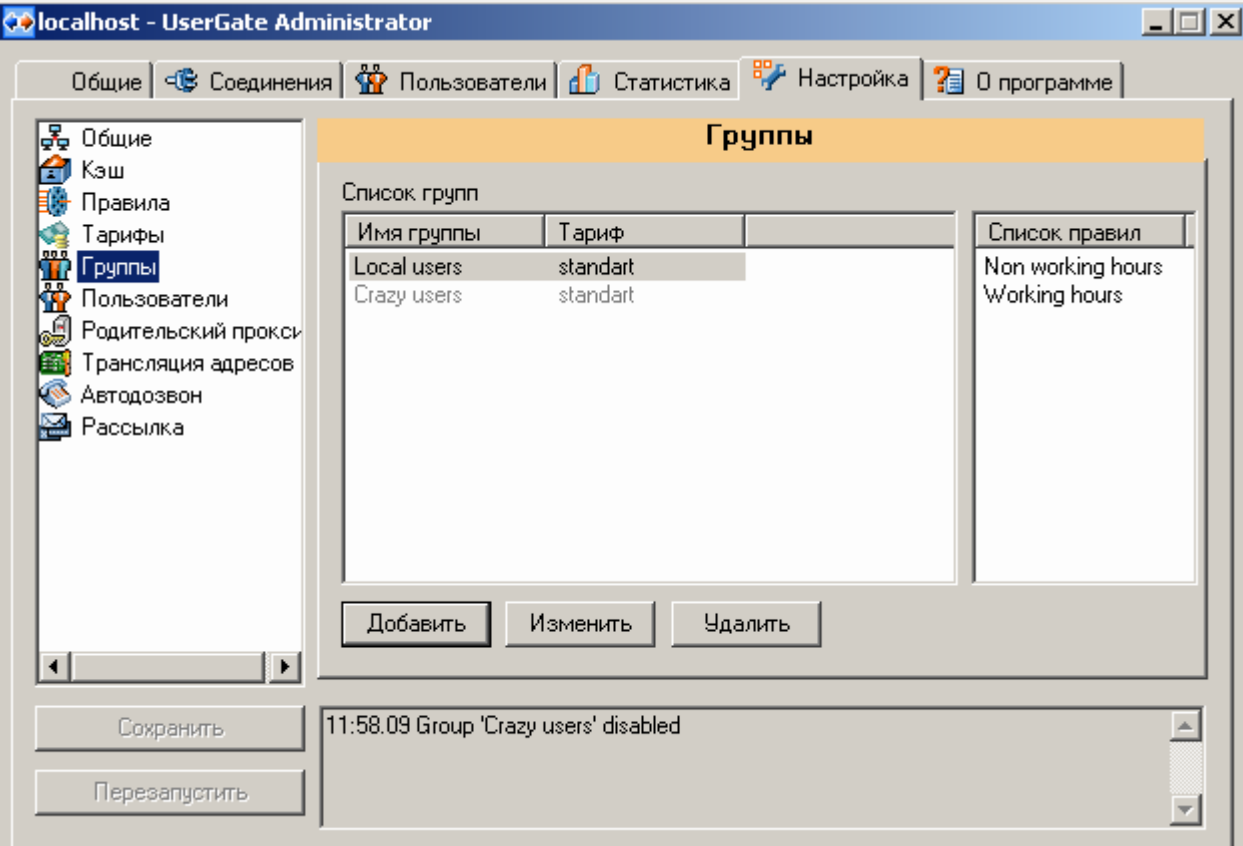

Можно добавлять новые, редактировать или удалять существующие группы. При создании группы, необходимо указать **'Имя группы'**, **'Тариф'**, который будет использован для тарификации и **'Список правил'**, которые будут применены ко всем пользователям этой группы. Список правил для работы по протоколу NAT (Network Address Translation) выделен в отдельное окно.

Указание тарифа для группы обязательно, если нет ни одного тарифа, добавить группу будет нельзя.

Если ваша компания пользуется Dial up соединением, вы можете запретить группе пользователей воспользоваться Dial Up соединением, нажав галочку Dialing disabled.

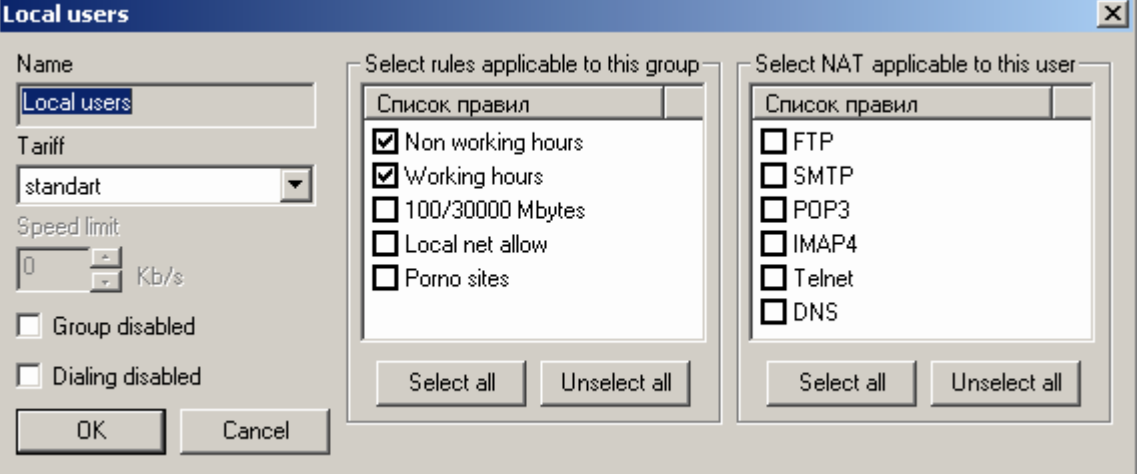

#### **4.4.6. Раздел 'Пользователи'**

Здесь регистрируются все пользователи, которые будут использовать прокси-сервер в своей работе. Можно добавлять новых, удалять или модифицировать существующих пользователей. Кроме этого, можно импортировать пользователей из службы каталогов Active Directory(AD).

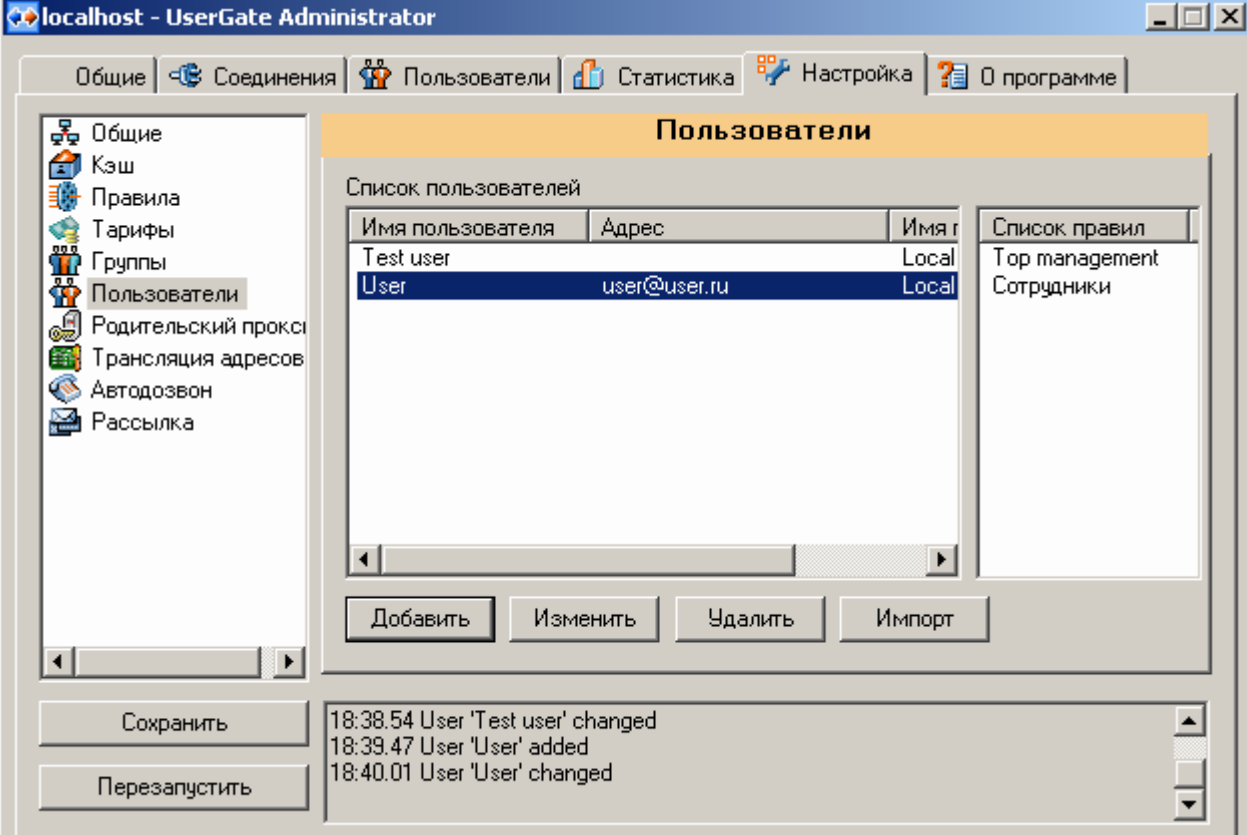

Импорт из **AD –** нажмите на кнопку *Импорт*, появиться диалог, после чего нажимаете на кнопку *Get* и выбираете пользователей, которых хотите завести.

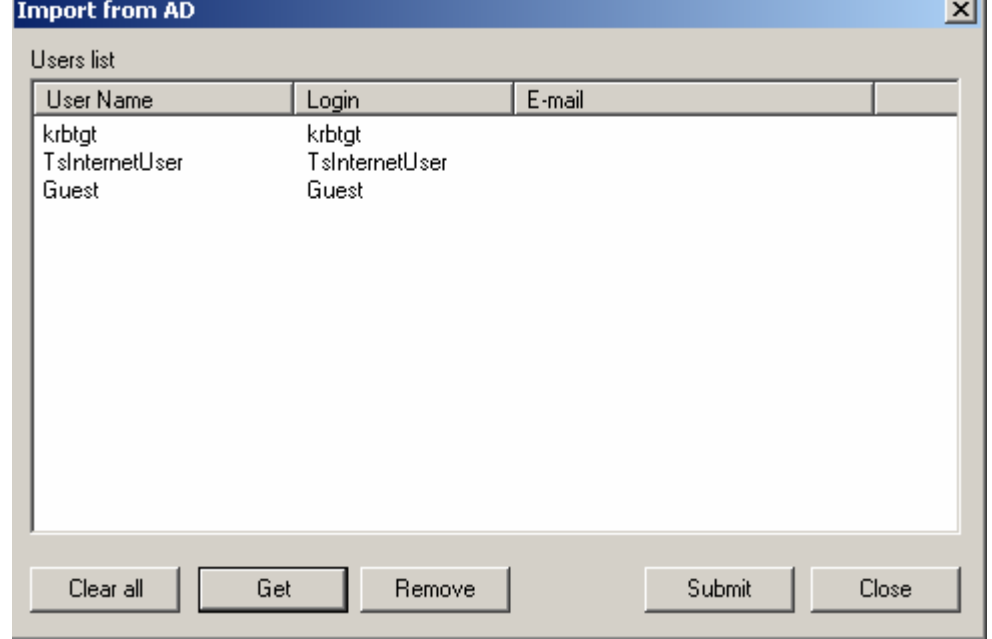

После выбора нажимаете *Submit* и выбираете *Общие Настройки Для Пользователей* из *AD.*

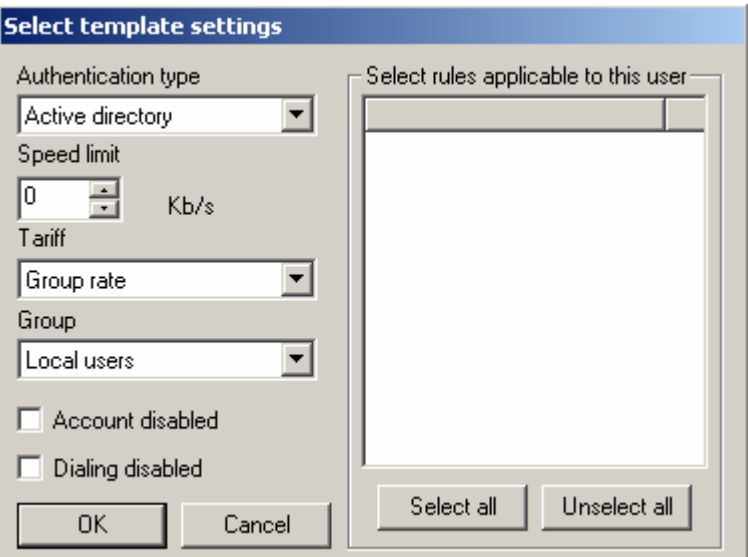

При создании нового пользователя необходимо указать следующие параметры:

- **'Name'**  имя пользователя, например Ivan Ivanov
- **'E-mail'**  e-mail пользователя
- **'Authentication type'**  способ аутентификации пользователя. Может быть:
	- o **Имя и пароль** необходимо указать 'Login' и 'Passsword', требуется установка Аутентификации на рабочее место пользователя.
	- o **IP address** авторизация по IP адресу. Необходимо указать IP адрес, не требуется установка клиента Аутентификации.
	- o **Active Directory** для авторизации необходимо указать 'Login', обязательно совпадающий с 'User logon name' в домене Active Directory. При авторизации, пользователь должен будет указать 'Login', 'Domain'- имя домена Active Directory, 'Password' – пароль в Active Directory, требуется установка Аутентификации на рабочее место пользователя.
	- o **Windows logon** необходимо указать 'Login'. В случае совпадения 'Login' с именем пользователя, под которым он зарегистрирован на своем компьютере, авторизация считается успешной, требуется установка Аутентификации на рабочее место пользователя.
- **Speed limit**  ограничение полосы пропускания для данного пользователя, в Килобайтах в секунду, 0 – отсутствие ограничения.
- **Tariff**  тарифный план, применяемый к данному пользователю. Можно указать любой тариф, имеющийся в системе, либо, тариф группы, к которой принадлежит пользователь.
- **Group**  указывается группа, к которой относится пользователь.
- **Account disabled**  галочка, с помощью которой, можно отключить данного пользователя, не удаляя его из системы.
- Select rules applicable to this user список правил, которые будут применяться для данного пользователя. Правила, применяемые для группы, в которую входит пользователь, всегда отмечены, и их нельзя отменить.
- **Select NAT applicable to this user** список правил NAT, которые будут применяться для данного пользователя. Правила, применяемые для группы, в которую входит пользователь, всегда отмечены, и их нельзя отменить.
- **Dialing disabled**  настройка, с помощью которой можно запретить пользоваться работать в сети через Dial Up соединение.

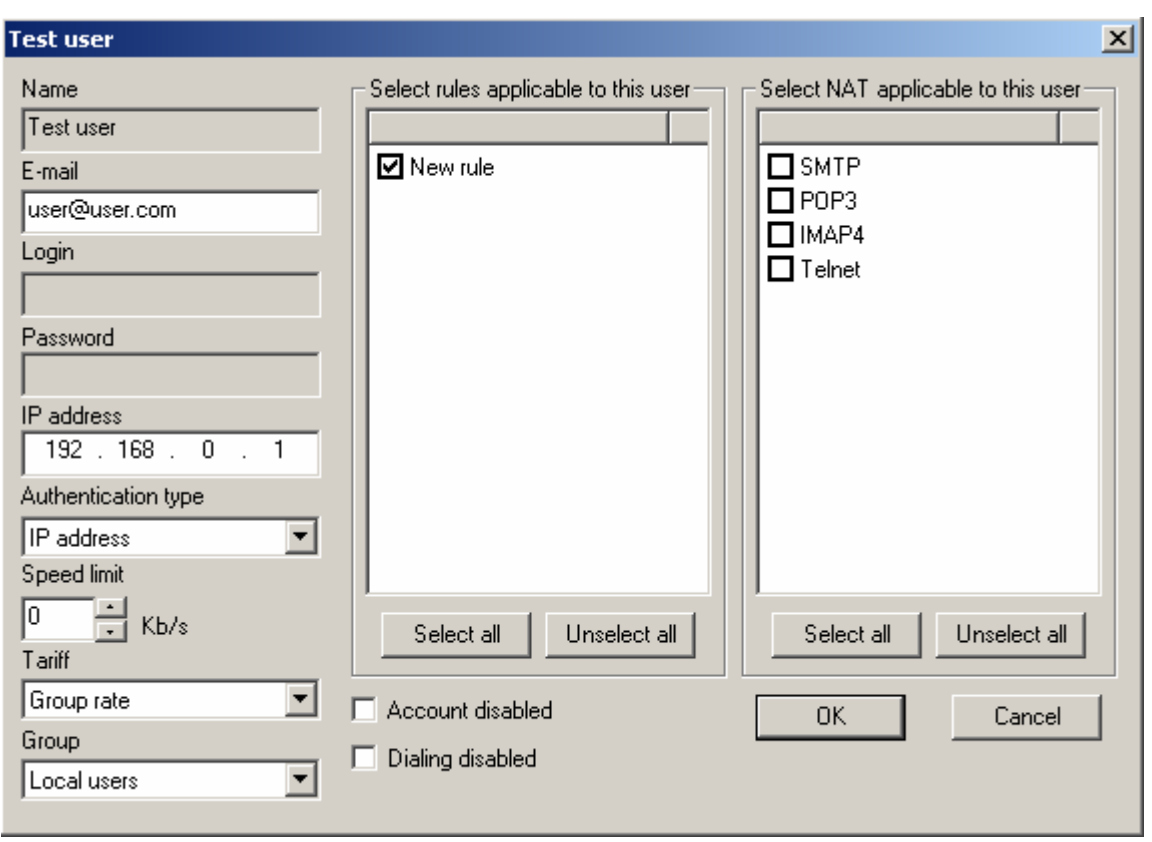

### **4.4.7. Раздел 'Родительский прокси'**

В некоторых случаях целесообразно посылать все запросы на вышестоящий прокси-сервер, по умолчанию эта опция отключена. Для этого необходимо указать имя или IP адрес сервера, порт, и, возможно имя и пароль для авторизации на этом сервере.

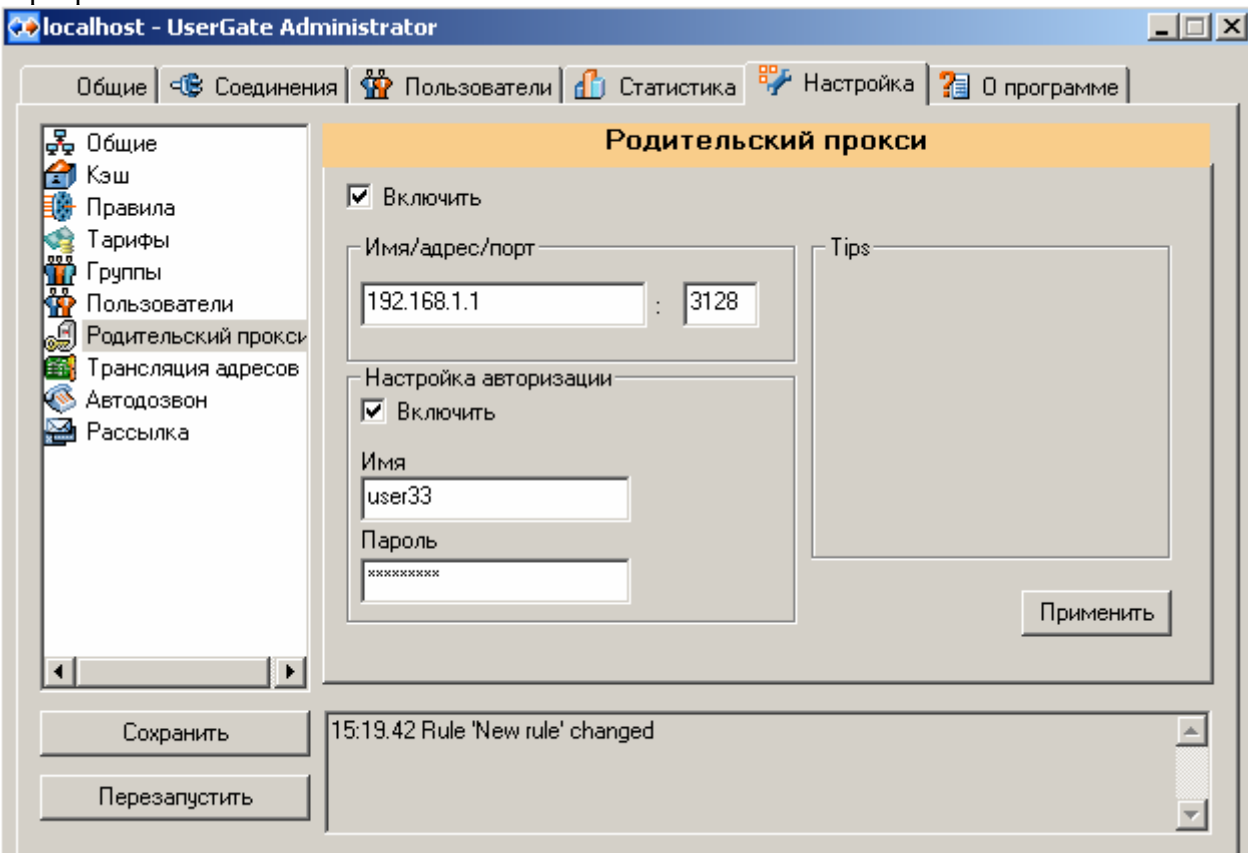

#### **4.4.8. Раздел 'Трансляция адресов'**

UserGate поддерживает протокол NAT (Network Address Translation). С помощью NAT можно предоставить доступ пользователям к ресурсам сети Интернет по протоколам, отличным от HTTP, а также предоставить пользователям Интернет доступ ко внутренним ресурсам компании, например, веб-серверу или почтовому серверу.

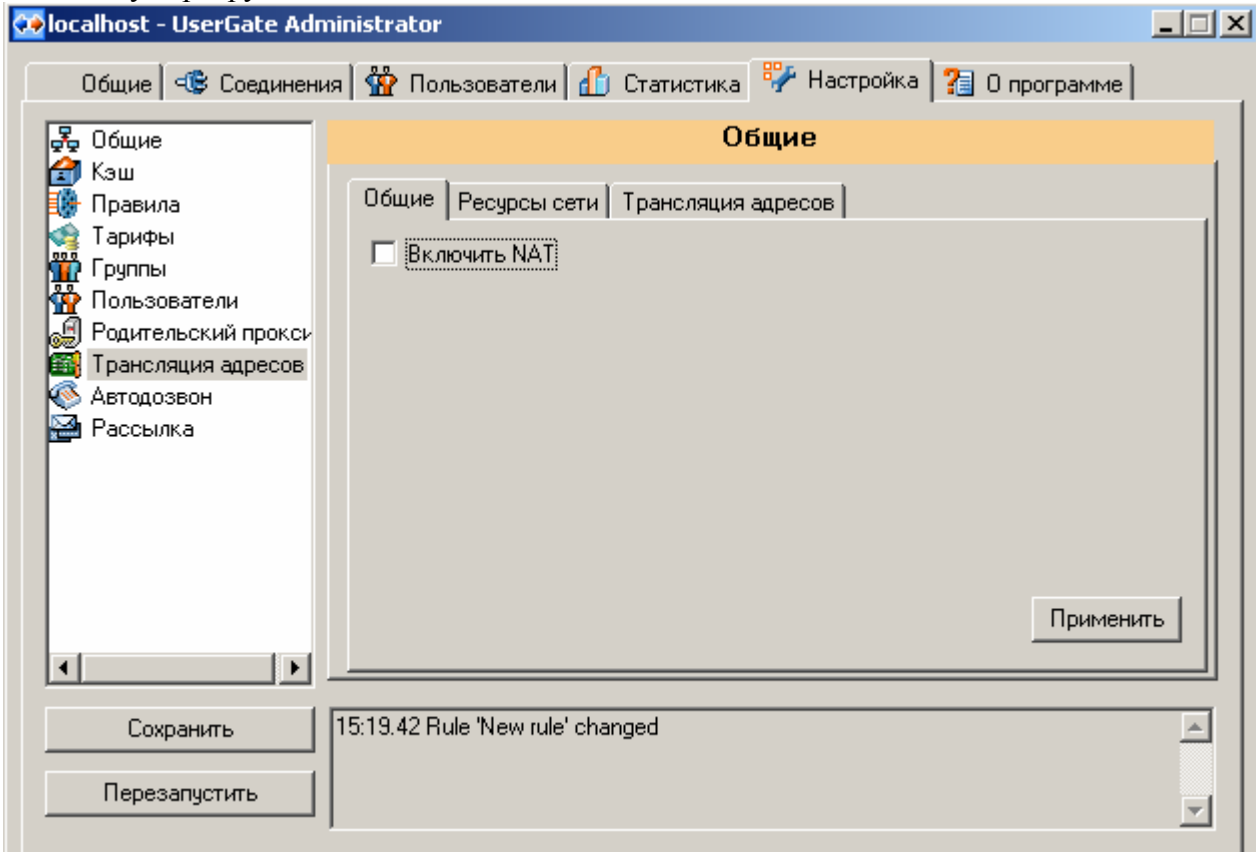

**Включить NAT** – включает/выключает поддержку NAT.

#### **4.4.8.1. Публикация ресурсов**

Здесь можно указать, к каким внутренним ресурсам, сервер UserGate будет предоставлять доступ из Интернет.

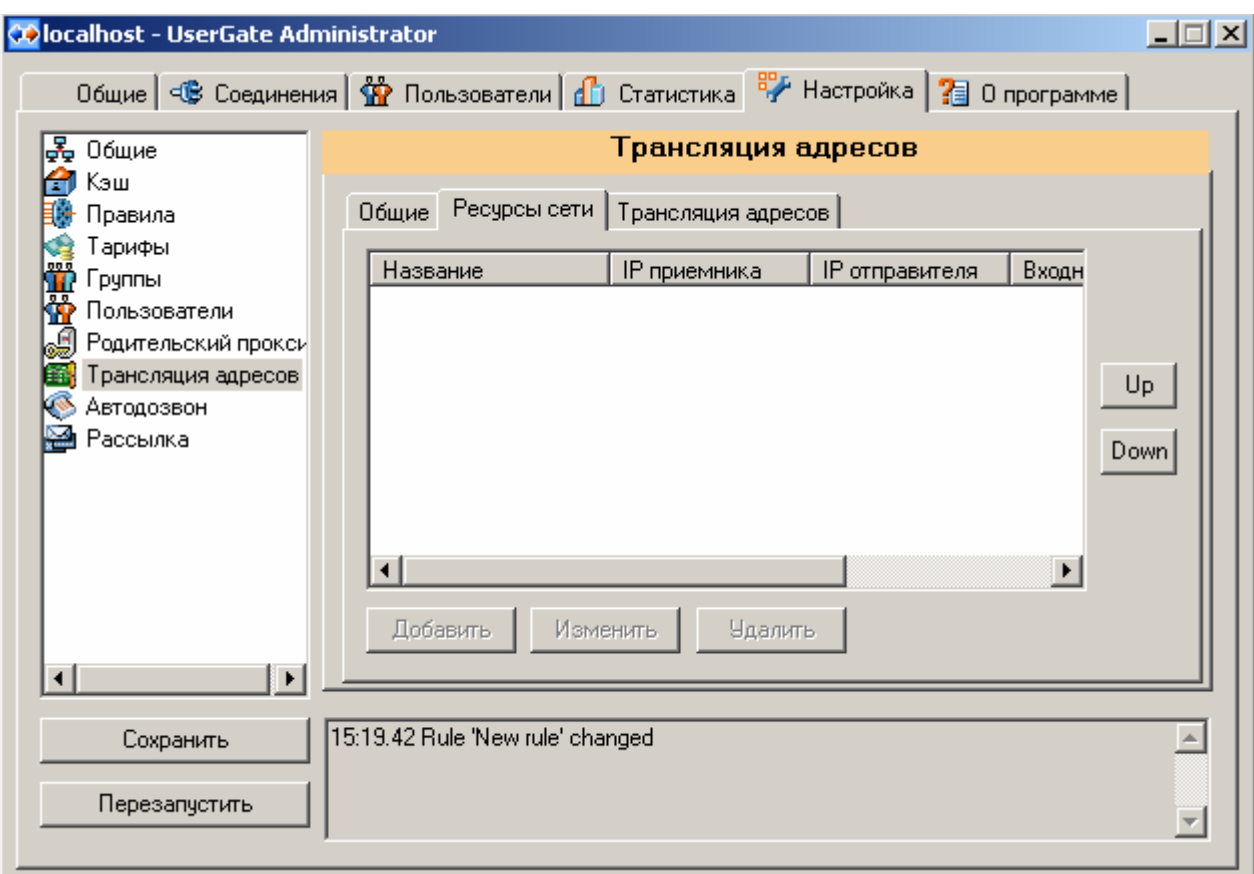

Для добавления новой публикации, необходимо кликнуть **Добавить** и указать порт и протокол для сетевого интерфейса, подключенного в Интернет, и порт и IP адрес компьютера во внутренней сети, куда будет предоставлен доступ. Например, если надо предоставить доступ к веб-серверу во внутренней сети, с адресом 192.168.123.45, то надо создать правило, пересылающее пакеты TCP с внешнего интерфейса, порт 80 на адрес 192.168.123.45 порт 80.

Указывая в качестве порта '0', можно перенаправить весь трафик (по всем портам протокола TCP или UDP) на определенный внутренний сервер.

Уже существующие правила публикации можно изменять или удалять с помощью кнопок **'Add'** и **'Remove'**.

Правила публикации применяются в порядке, в котором они расположены в списке. Если существует более чем одно правило на один и тот же порт на внешнем интерфейсе, то будет работать всегда правило, находящееся в списке выше. Для изменения порядка служат кнопки **'Up'** и **'Down'**.

#### **4.4.8.2. NAT для пользователей внутренней сети**

Здесь можно указать, к каким типам ресурсов могут иметь доступ пользователи, используя протокол NAT. После создания правила, его необходимо присвоить пользователю или группе пользователей, что бы они смогли получить по нему доступ.

Имеется список предопределенных правил (SMTP, POP3, IMAP4, Telnet, News), по умолчанию данные правила отключены и не могут быть удалены. Для включения каждого из правил нужно зайти в эти правила и включить, убрав галочку в поле *Отключено*.

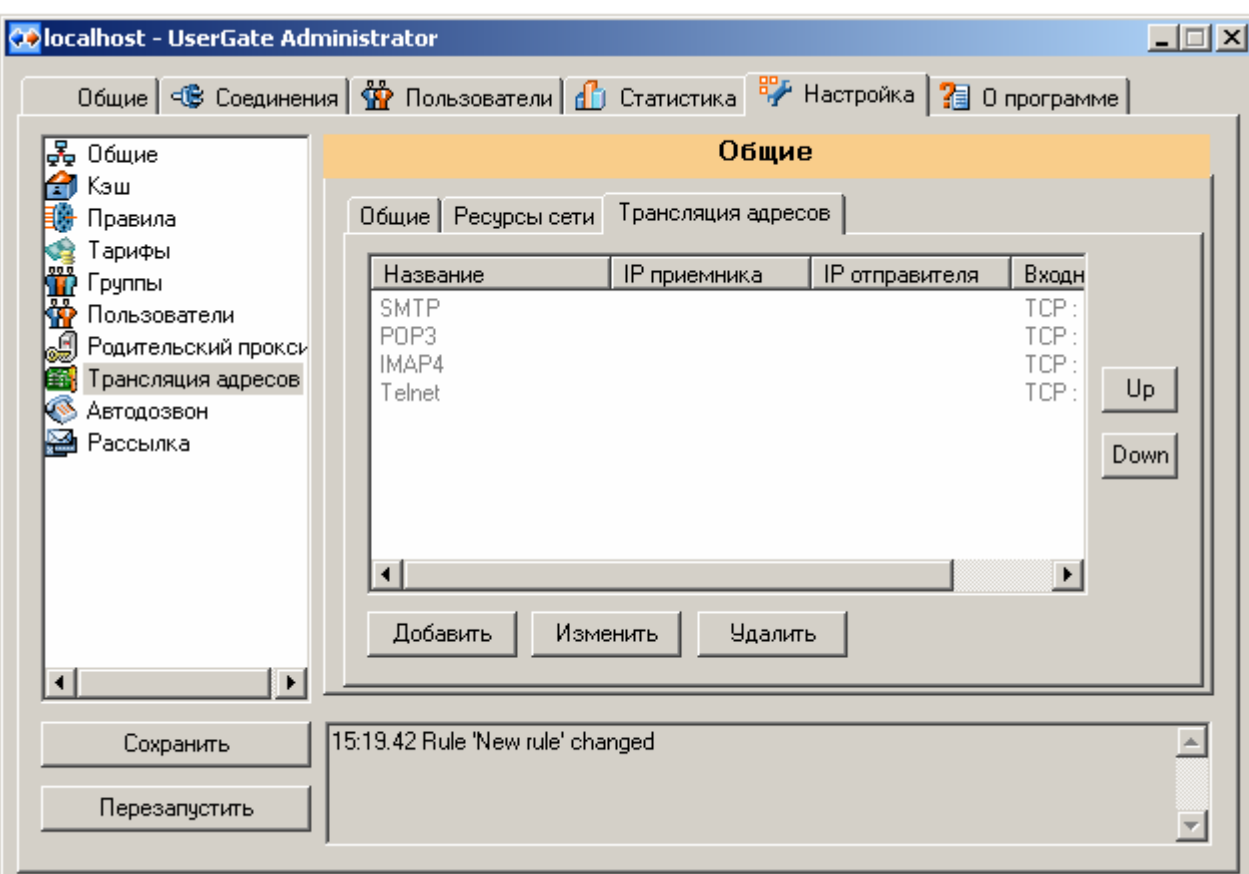

Правила применяются в порядке, в котором они расположены в списке. Если существует более чем одно правило на один и тот же порт, то будет работать всегда правило, находящееся в списке выше. Для изменения порядка служат кнопки **'Up'**  и **'Down'**.

Для добавления нового правила, необходимо кликнуть **Add** и указать следующие параметры:

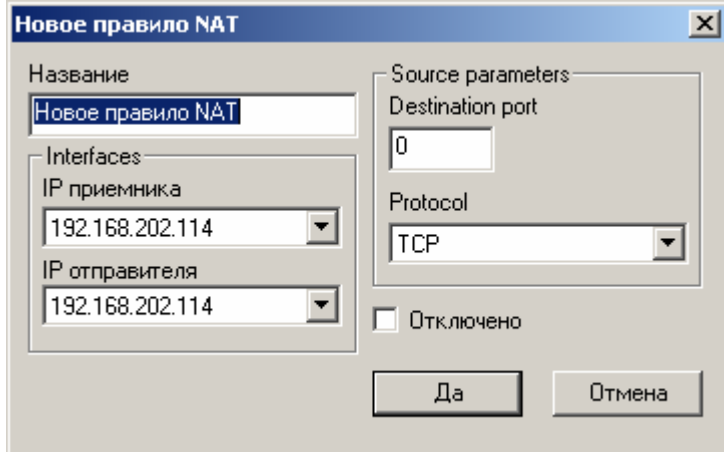

**Название** – имя для создаваемого правила NAT.

**IP приемника** – внутренний интерфейс.

**IP отправителя** - интерфейс, куда пересылать пакеты. Обычно здесь указывается интерфейс, подключенный к Интернет. Если имеется два или более интерфейса, подключенных к Интернет, можно указывать различные интерфейсы для разных протоколов. Например, почту SMTP посылать через одного провайдера Интернет, а для протокола POP3 использовать другого провайдера (другой интерфейс). **Destination port** – порт, для которого необходимо настроить правило. Можно использовать '0' – любой порт (0-65535).

**Protocol** – протокол, TCP или UDP. **Отключено** – включить правило или выключить, по умолчанию включено.

#### **4.4.9. Раздел 'Автодозвон'**

Для того, что бы сервер, в случае обращения к нему клиентов, автоматически дозванивался до Вашего интернет-провайдера, необходимо настроить автодозвон. Необходимо указать название соединения *Dial-up* (это соединение уже должно существовать – используйте средства Windows для его создания), имя пользователя и пароль для подключения к Вашему провайдеру Интернет.

**Отключить при бездействии после** - можно указать таймаут, по истечении которого, сервер будет разрывать соединение в случае отсутствия запросов в Интернет.

**Количество попыток подключения** – количество попыток дозвона до Интернет провайдера, в случае обрыва линии, загрузки линии провайдера и т.д.

**Перезвонить при обрыве связи** – возможность автоматически дозваниваться до Интернет провайдера в случае обрыва соединения из за помех в связи и т.д.

**Отключить в случае закрытия программы** – если в момент

 закрытия программы (по желанию администратора) активно соединение, указанное в "автодозвоне", то UserGate разорвет связь перед закрытием.

**Только если инициировано нами** - связь прервется при закрытии программы только если соединение было установлено UserGat'ом.

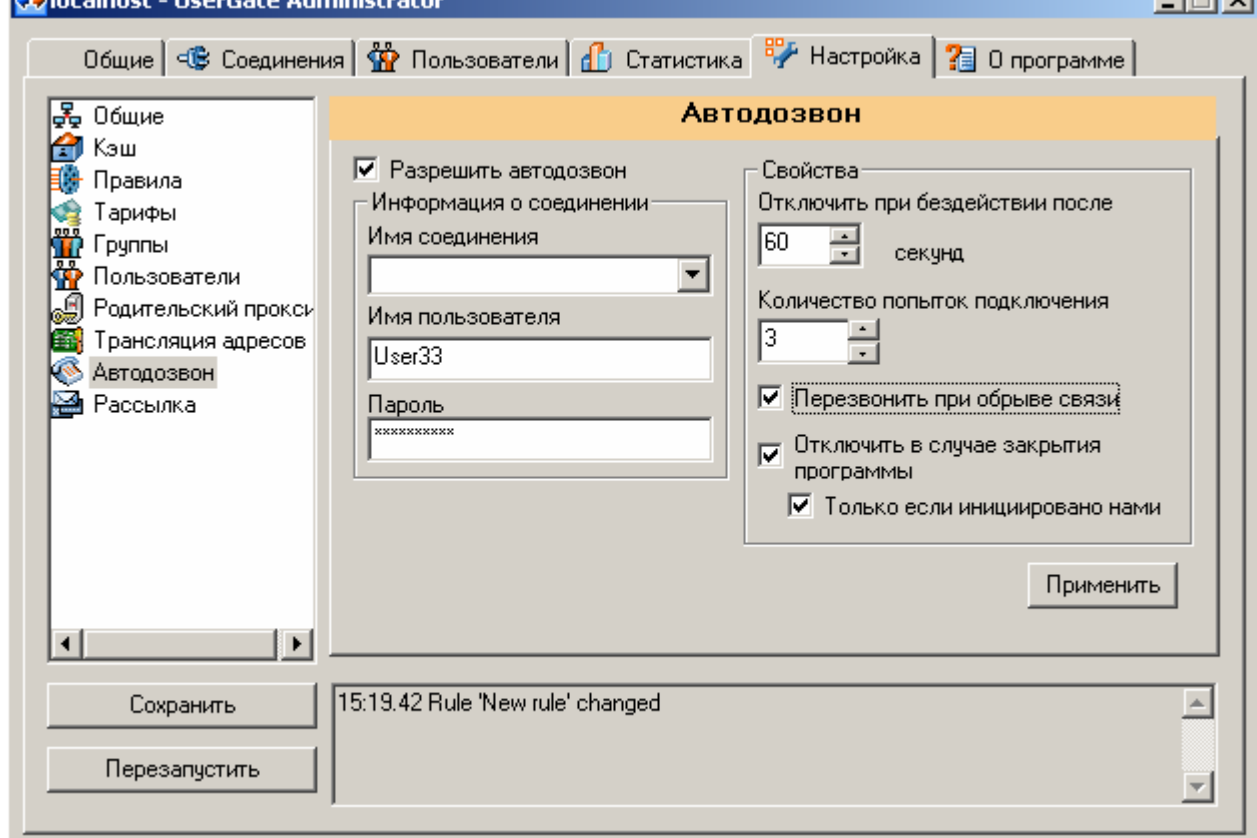

 $i = i \times i$ 

## **4.5. Панель 'О программе'**

Здесь можно зарегистрировать Вашу версию UserGate и получить доступ к вебсайту разработчика, расположенного по адресу: http://www.usergate.ru

#### **Запуск 'Usergate Authentication Client'**  $4.6.$

UserGate поддерживает авторизацию пользователей по:

- $\bullet$  IP agpecy;
- Имени и паролю пользователя:
- Авторизация Windows;
- Авторизация Active Directory.

В случае авторизации по IP адресу, UserGate идентифицирует клиента, проверяя его IP адрес, и в случае совпадения с адресом, указанным в настройках пользователя считает пользователя авторизованным. Для этого типа авторизации Usergate Authentication Client не используется.

Для других видов авторизации необходима установка Usergate Authentication Client. Для установки Usergate Authentication Client необходимо скопировать файл AuthClient.exe на компьютеры пользователей.

Что бы запустить Usergate Authentication Client необходимо в Старт меню выбрать Программы > Usergate3 > Usergate Authentication Client. Далее, необходимо выбрать тип авторизации. **ВАЖНО:** Тип авторизации, выбранный в Usergate Authentication Client должен совпадать с типом, установленным для пользователя с помощью Usergate Administrator

• Авторизация по имени и паролю пользователя:

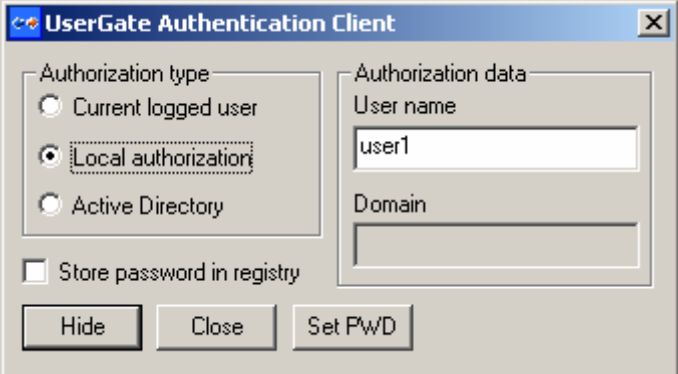

В этом случае необходимо выбрать Local authorization, и указать имя пользователя и указать пароль с помощью кнопки Set PWD. Пароль можно сохранить в реестре, тогда его не надо будет вводить при следующем запуске Usergate Authentication Client.

**Авторизания Windows:** 

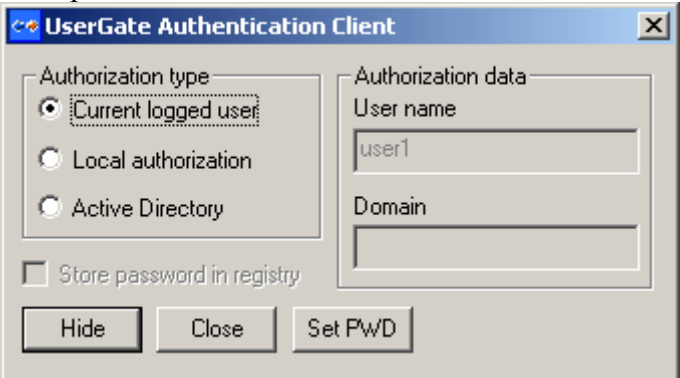

Необходимо выбрать Current logged user. Тогда Usergate Authentication Client передает серверу UserGate имя пользователя, зарегистрированног в Windows. Предполагается, что пользователь уже успешно прошел авторизацию при входе в Windows.

Авторизация Active Directory:  $\bullet$ 

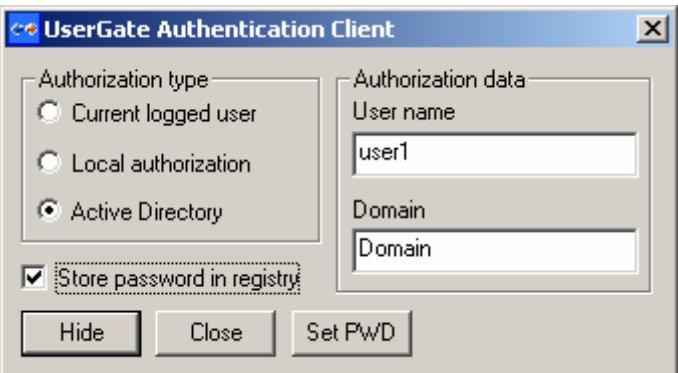

Необходимо выбрать **Active Directory** и указать имя пользователя, название домена Active Directory и установить пароль с помощью кнопки **SetPWD.** Имя пользователя должно совпадать с именем пользователя в домене (User Logon Name) и с именем пользователя, указанным в настройках этого пользователя в UserGate. Пароль можно сохранить в реестре, установив галочку **Store password in registry**, что бы не приходилось его вводить при последующем запуске Usergate Authentication Client.

# **5. СТАТИСТИКА**

#### **5.1. Общее описание**

Для того что бы посмотреть статистику по каждому пользователю необходимо перейти на закладку **Статистика.** 

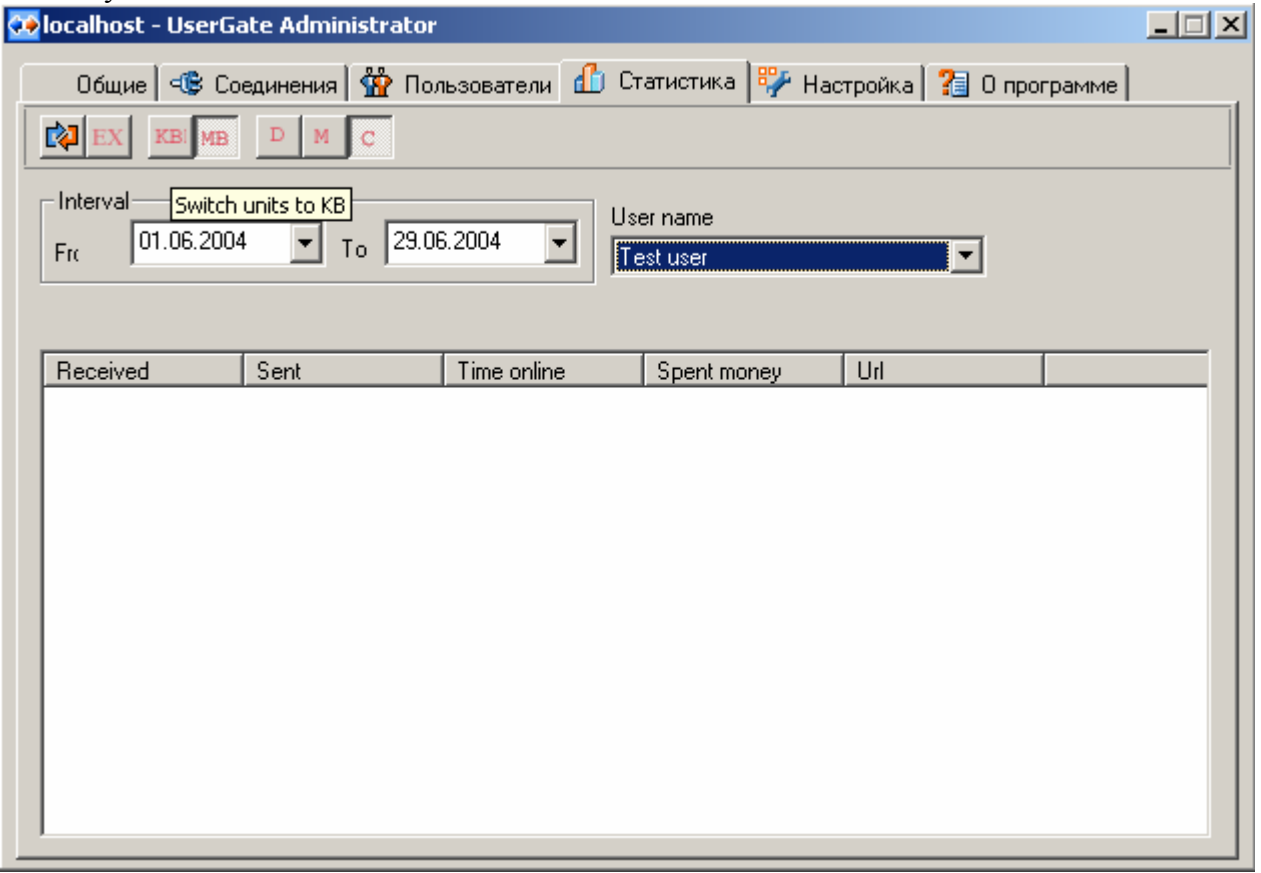

## **5.1.1. Просмотр траффика по http**

Выбираем пользователя в поле *UserName,* выбираем за какой срок хотим просмотреть статистику нажав одну из кнопок  $\boxed{\text{p}$  | м  $\boxed{\text{c}}$  D – за день, M – за месяц, C – выборочно и выбираем интервал с

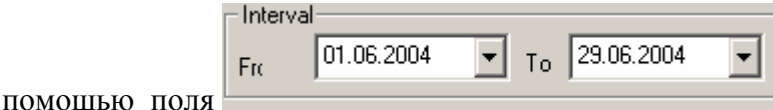

лосле чего делаем запрос серверу с

помощью кнопки **ВАР**. Появляется диалог запроса по истечении которого выводиться статистика. Для запроса по всем пользователям, выберите в поле *UserName* пустую строку.

Просматривать статистику можно в Кb и Мb нажав соответствующие кнопки.

## 6. ЛИЦЕНЗИЯ

ВНИМАНИЕ! Данное программное обеспечение НЕ продано Вам, а передается на условиях Лицензионного договора.

Перед использованием этого ПО внимательно ознакомьтесь с Договором передачи авторских прав на использование программ для компьютера (Лицензионный договор). Использование программы рассматривается как Ваше полное согласие с условиями Лицензионного договора.

Если Вы не согласны с каким-либо из условий Лицензионного договора, то вы должны прекратить использовать это ПО.

#### ДОГОВОР О ПЕРЕДАЧЕ АВТОРСКИХ ПРАВ НА ИСПОЛЬЗОВАНИЕ ПРОГРАММ ДЛЯ КОМПЬЮТЕРА (ЛИЦЕНЗИОННЫЙ ДОГОВОР)

Настоящий Лицензионный договор является юридическим соглашением между Вами, конечным пользователем (физическим или юридическим лицом), и компанией "еСэйфЛайн".

Программное обеспечение (ПО) - это комплекс программ для компьютера и документации, который является объектом авторского права и охраняется законом. Везде в тексте под словом "документация" подразумеваются файлы с информацией. Документация является неотъемлемой частью ПО.

1. Предмет договора

Предметом настоящего Лицензионного договора является передача Правообладателем Конечному Пользователю неисключительного авторского права на использование ПО (Лицензии).

Все условия, оговоренные далее, относятся как к ПО в целом, так и ко всем его компонентам в отдельности.

2. Имущественные права

Имущественные права на данное ПО принадлежат компании " еСэйфЛайн ". Вам, Конечному Пользователю, предоставляется Лицензия на использование ПО в любых целях, при соблюдении нижеследующих условий.

3. Условия использования

Вы имеете право:

- использовать незарегистрированное ПО без каких либо ограничений, кроме ограничений функциональности незарегистрированного ПО

- использовать зарегистрированное ПО только персонально

Вы не имеете право:

- распространять выданную Вам регистрационную информацию

- вносить изменения в дистрибутив ПО, программу или документацию

4. Срок действия договора

Данный Лицензионный договор вступает в силу с начала использования ПО и лействует на протяжении всего периода использования.

В случае несогласия, нарушения или неспособности далее выполнять Вами условия Лицензионного договора, Вы обязаны уничтожить все копии ПО, и договор прекращает свое действие.

5. Ответственность

Нелегальное использование, распространение и воспроизведение (копирование) ПО является нарушением Закона Российской Федерации "О правовой охране программ для электронных вычислительных машин и баз данных" и преследуется по Закону. При нарушении настоящего Лицензионного договора компания "ЕСэйфЛайн" лишает Конечного Пользователя Права на использование ПО.

#### 6. Гарантии

Компания " ЕСэйфЛайн" не гарантирует, что ПО не содержит ошибок и не несет никакой ответственности за прямые или косвенные последствия применения ПО, в том числе возникшие из-за возможных ошибок или опечаток в комплекте  $\Pi$ O

ЕСэйфЛайн, 2004 http://www.usergate.ru

## **7. КОНТАКТЫ**

Отдел продаж: sales@usergate.ru Отдел тех.поддержки: support@usergate.ru **http://www.usergate.ru http://www.consultitnow.ru** Телефон: +7 (3832) 33-99-08 Факс: +7 (3832) 34-17-10 Адрес: 630090 Новосибирск, ул. Лаврентьева 6/1, офисы 1004, 1006, 1008 Почтовый адрес 630090, Новосибирск, а/я 735

## **8. КАК ПОЛУЧИТЬ ПОЛНУЮ ВЕРСИЮ**

Программа UserGate свободно распространяется только в виде демо-версии, ограниченной по сроку дейсвтия. Для того, чтобы получить полную версию программы, свяжитесь с отделом продаж по адресу sales  $\omega$ usergate.ru либо выпишите счет на сайте самостоятельно. После оплаты Вам будет выдан адрес, по которому можно скачать полную версию и регистрационные ключи, либо отправлен по почте компакт-диск с программой.